# СОГЛАСОВАНО

Первый заместитель генерального директора - заместитель по научной работе ФГУП «ВНИИФТРИ»

А.Н. Щипунов  $M_{\cdot}$  $\Pi$ . 2022 г.

# **Государственная система обеспечения единства измерений Дефектоскопы ультразвуковые многоканальные АВГУР-АРТ**

# **МЕТОДИКА ПОВЕРКИ**

**651-22-063 МП**

р.п. Менделеево 2022 г.

# СОДЕРЖАНИЕ

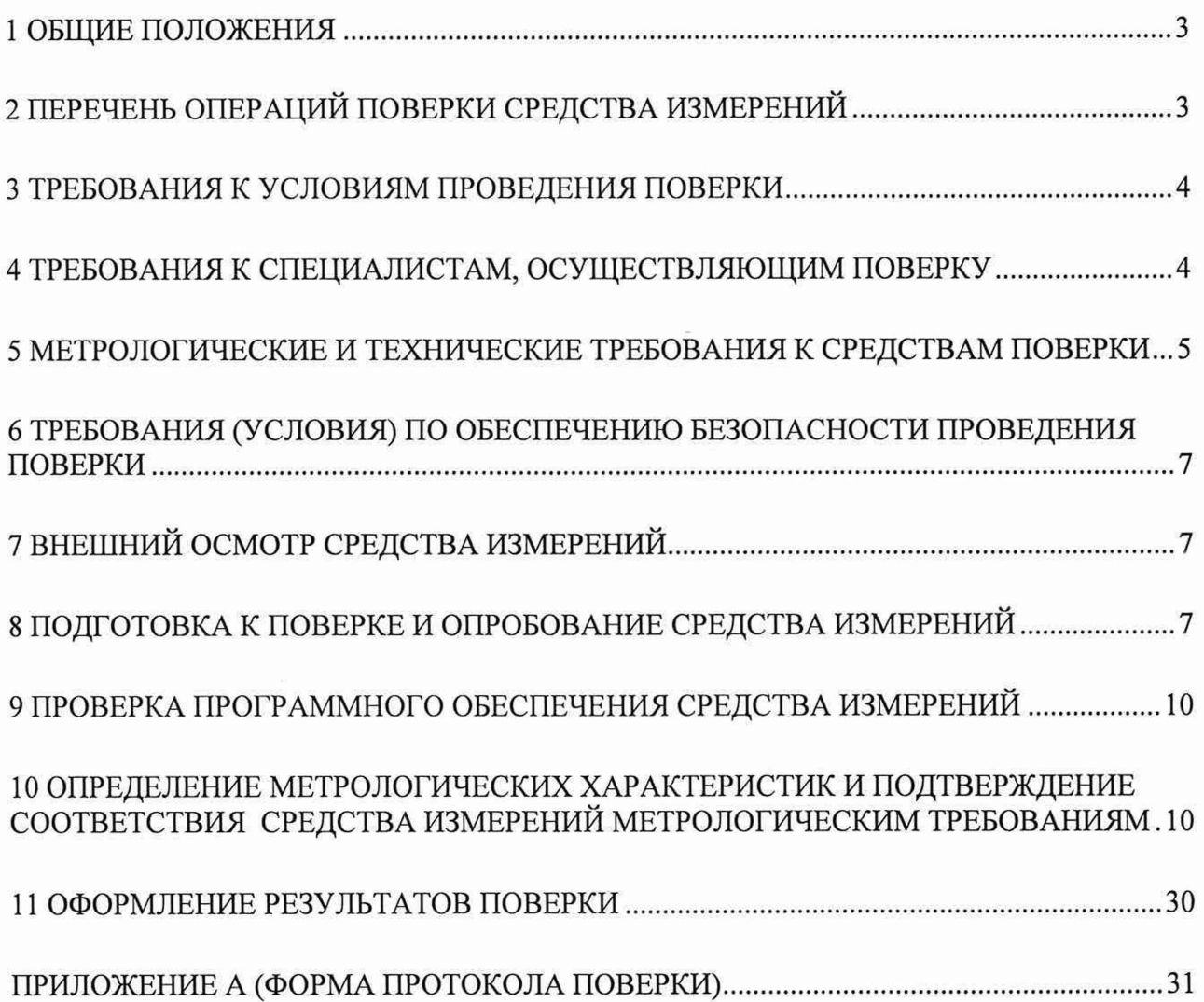

#### **1 ОБЩИЕ ПОЛОЖЕНИЯ**

<span id="page-2-0"></span>1.1 Настоящая методика устанавливает методы и средства первичной и периодической поверок дефектоскопов ультразвуковых многоканальных АВГУР-АРТ (далее по тексту дефектоскопы), изготовленных обществом с ограниченной ответственностью «Научнопроизводственный центр неразрушающего контроля «ЭХО+» (ООО «НПЦ «ЭХО+»), 123458, г. Москва, ул. Твардовского, дом 8, пом. I ком 23 эт. 3.

1.2 Необходимо обеспечение прослеживаемости поверяемых дефектоскопов к государственным первичным эталонам единиц величин посредством использования аттестованных (поверенных) в установленном порядке средств поверки.

По итогам проведения поверки должна обеспечиваться прослеживаемость к государственным первичным эталонам:

- единиц времени, частоты и национальной шкалы времени ГЭТ 1-2022;

- единицы длины - метра ГЭТ 2-2021;

- единицы ослабления электромагнитных колебаний в диапазоне частот от 0 до 178 ГГц ГЭТ 193-2011.

Методика поверки реализуется посредством методов прямых измерений.

### **2 ПЕРЕЧЕНЬ ОПЕРАЦИЙ ПОВЕРКИ СРЕДСТВА ИЗМЕРЕНИЙ**

<span id="page-2-1"></span>2.1 При проведении первичной (в том числе после ремонта) и периодической поверок должны выполняться операции, указанные в таблице 1.

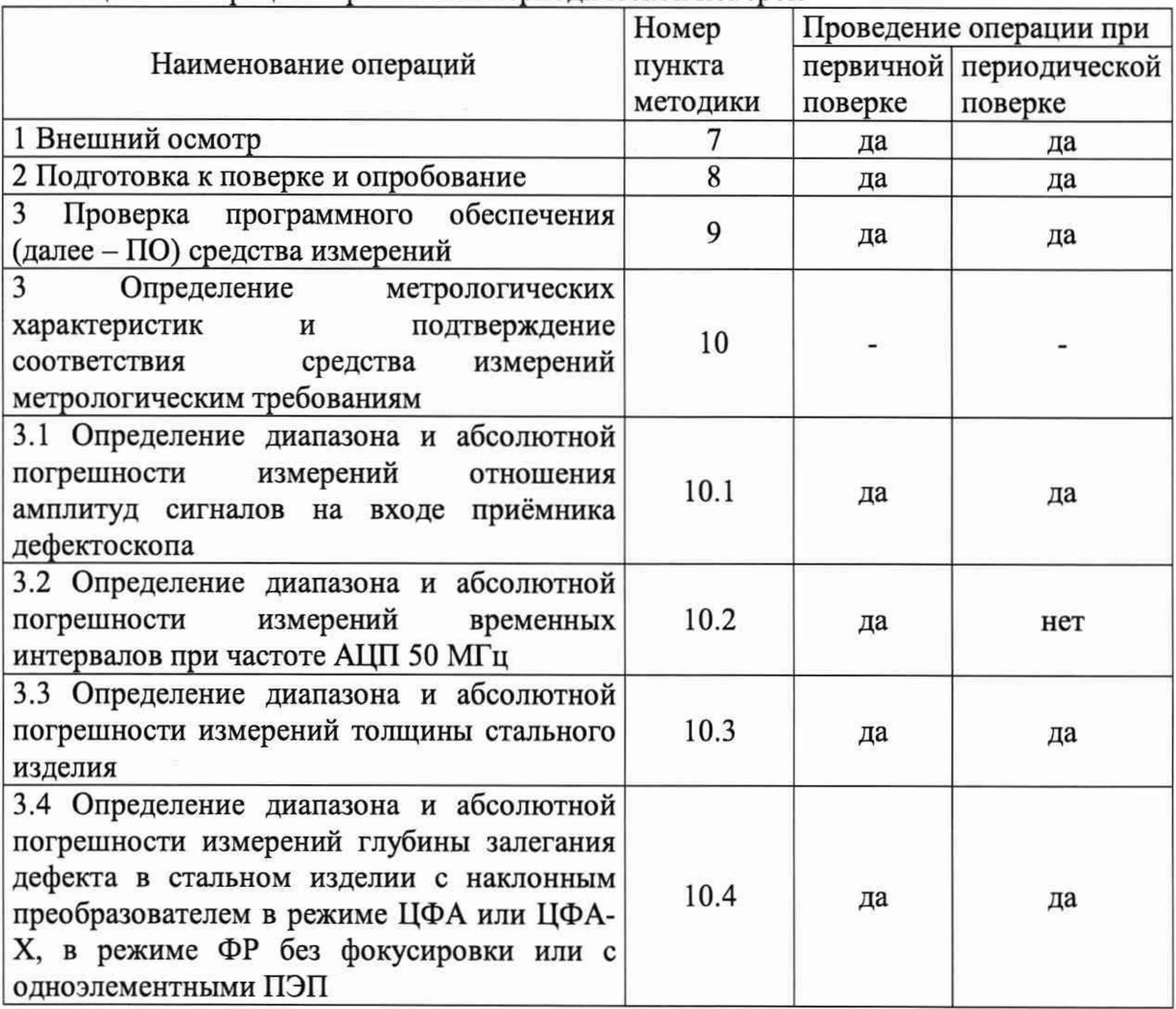

Таблица 1 - Операции первичной и периодической поверок

Продолжение таблицы 1

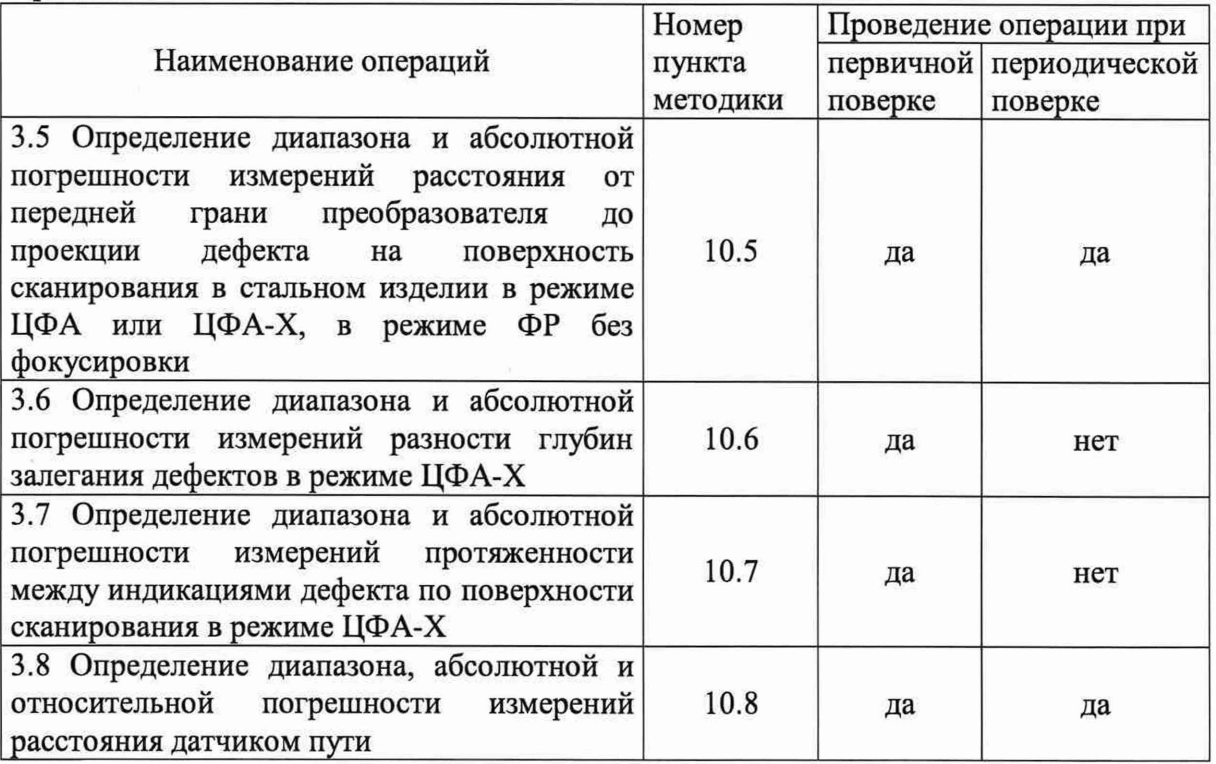

2.2 Поверка дефектоскопов осуществляется аккредитованными в установленном порядке юридическими лица и индивидуальными предпринимателями.

2.3 Поверка дефектоскопа прекращается в случае получения отрицательного результата при проведении хотя бы одной из операций, приведенных в таблице 1, а дефектоскоп признают не прошедшим поверку. Если дефектоскоп полностью прошел поверку с некоторыми пьезоэлектрическими преобразователями (далее - ПЭП) из комплекта поставки и/или антенными решетками (далее - AP), то он признается прошедшим поверку с положительным результатом в составе соответствующих ПЭП и/или АР. При получении отрицательного результата по пунктам 10.3, 10.4, 10.5, 10.6, 10.7 методики поверки, признается непригодным только соответствующий ПЭП и/или АР.

2.4 Не допускается проведение поверки для меньшего числа измеряемых величин или на меньшем числе поддиапазонов измерений.

#### 3 ТРЕБОВАНИЯ К УСЛОВИЯМ ПРОВЕДЕНИЯ ПОВЕРКИ

3.1 При проведении поверки должны соблюдаться следующие условия:

- температура окружающего воздуха, °С от 15 до 35; - относительная влажность окружающего воздуха, %, не более 80.

#### 4 ТРЕБОВАНИЯ К СПЕЦИАЛИСТАМ, ОСУЩЕСТВЛЯЮЩИМ ПОВЕРКУ

4.1 К проведению поверки дефектоскопов допускается инженерно-технический персонал со средним или высшим техническим образованием, имеющий право на проведение поверки (аттестованными в качестве поверителей), изучивший устройство и принцип работы средств поверки по эксплуатационной документации.

# **5 МЕТРОЛОГИЧЕСКИЕ И ТЕХНИЧЕСКИЕ ТРЕБОВАНИЯ К СРЕДСТВАМ ПОВЕРКИ**

5.1 Рекомендуемые средства поверки указаны в таблице 2. Таблица 2 – Средства поверки

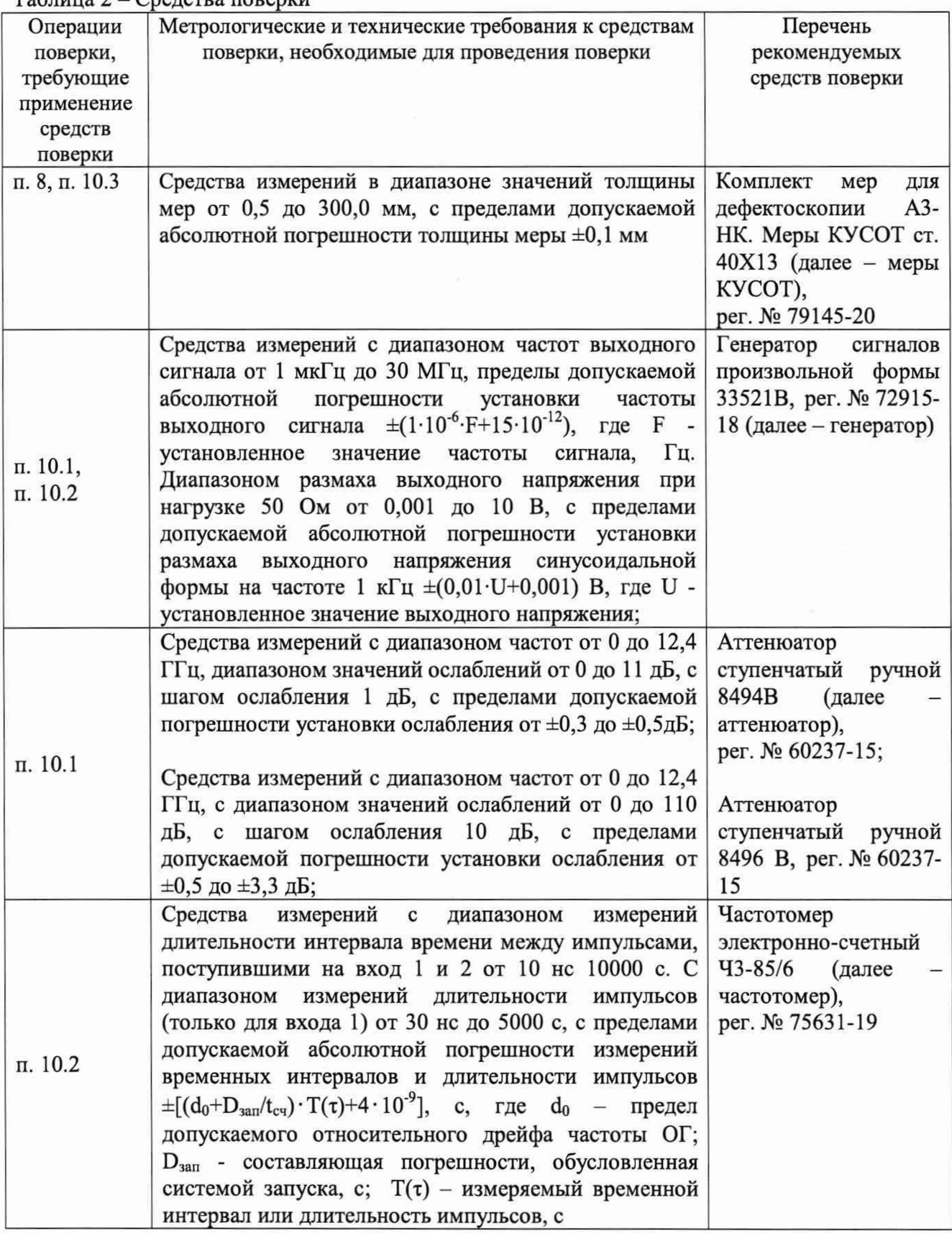

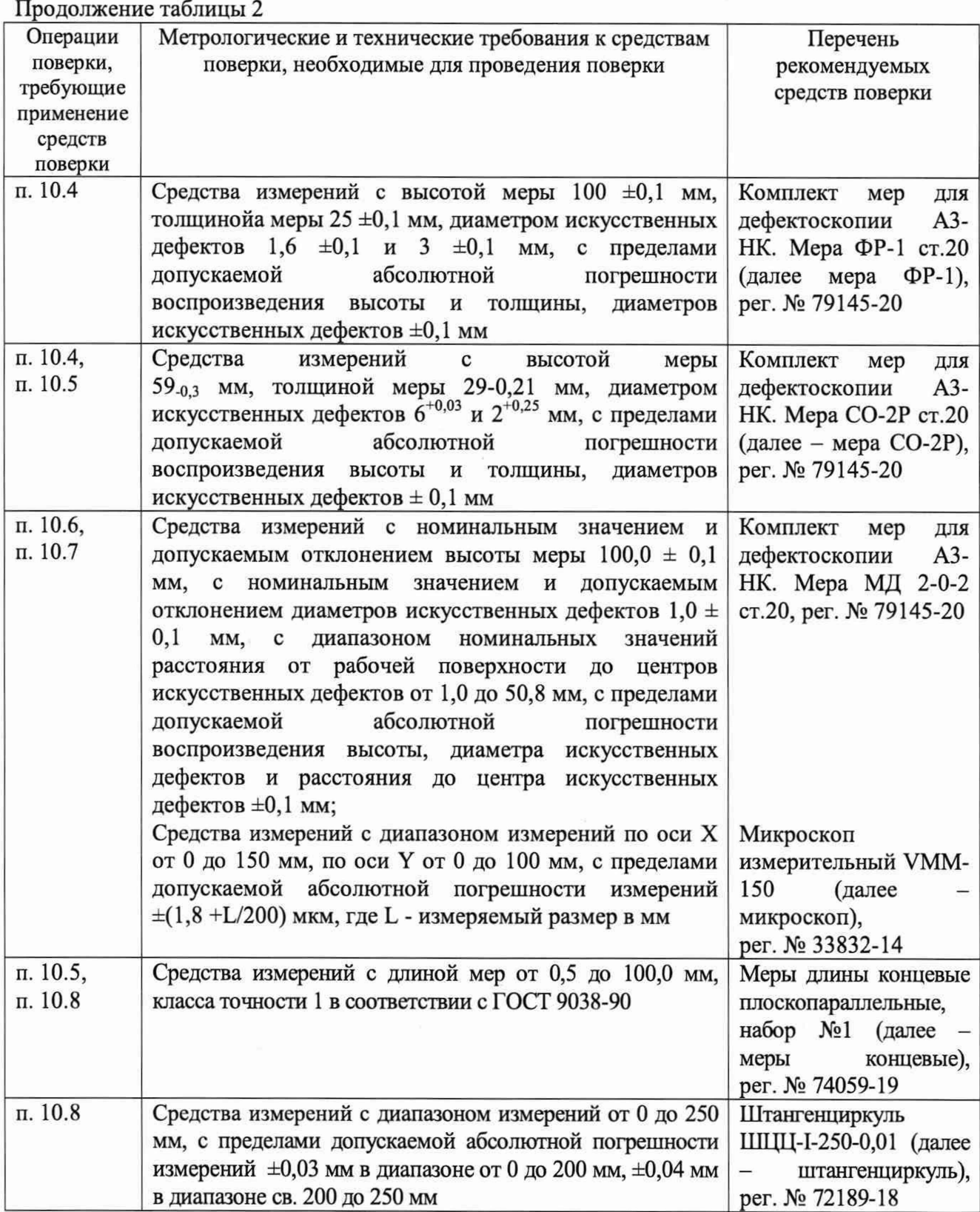

Продолжение таблицы 2

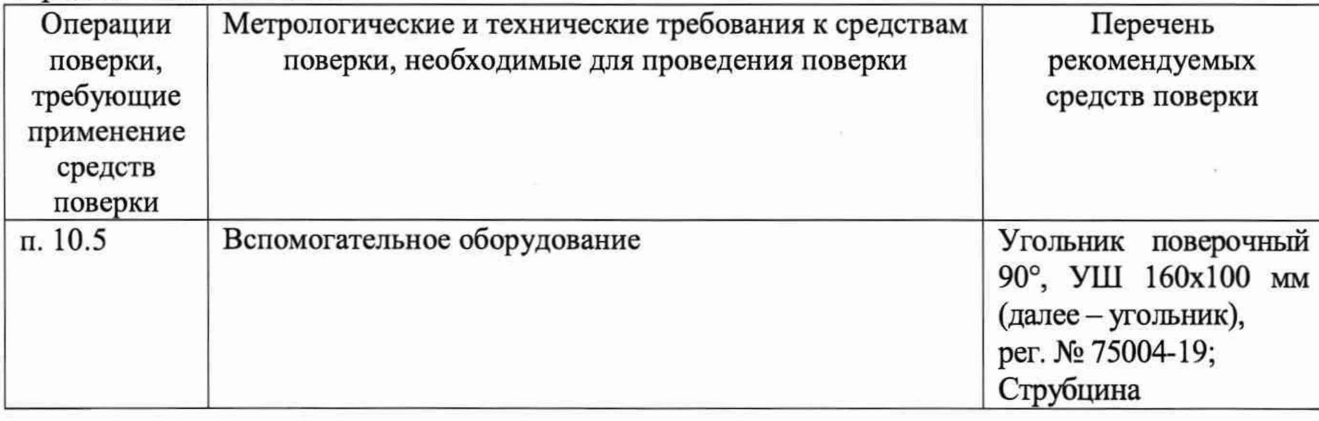

5.2 Средства поверки должны быть поверены или аттестованы в установленном порядке.

5.3 Приведенные средства поверки могут быть заменены на их аналоги, обеспечивающие определение метрологических характеристик дефектоскопов с требуемой точностью.

#### **6 ТРЕБОВАНИЯ (УСЛОВИЯ) ПО ОБЕСПЕЧЕНИЮ БЕЗОПАСНОСТИ ПРОВЕДЕНИЯ ПОВЕРКИ**

6.1 Работа с дефектоскопами и средствами поверки должна проводиться согласно требованиям безопасности, указанным в нормативно-технической и эксплуатационной документации на средства поверки.

6.2 При проведении поверки должны быть соблюдены требования безопасности согласно ГОСТ 12.3.019-80.

6.3 Освещенность рабочего места поверителя должна соответствовать требованиям санитарных правил и норм СанПиН 2.2.1/2.1.1.1278-03.

#### **7 ВНЕШНИЙ ОСМОТР СРЕДСТВА ИЗМЕРЕНИЙ**

7.1 При внешнем осмотре должно быть установлено соответствие дефектоскопа следующим требованиям:

- комплектность дефектоскопа в соответствии с руководством по эксплуатации (далее - РЭ);

- отсутствие явных механических повреждений, влияющих на работоспособность дефектоскопа;

- наличие маркировки дефектоскопа в соответствии с документацией.

7.2 Результаты поверки считать положительными, если дефектоскоп соответствует требованиям, приведенным в п. 7.1.

#### **8 ПОДГОТОВКА К ПОВЕРКЕ И ОПРОБОВАНИЕ СРЕДСТВА ИЗМЕРЕНИЙ**

8.1 Если дефектоскоп и средства поверки до начала измерений находились в климатических условиях, отличающихся от указанных в разделе 3, то их выдерживают при этих условиях не менее часа.

8.2 Подготовить дефектоскоп и средства поверки к работе в соответствии с их РЭ.

8.3 Подключить прямой ПЭП к дефектоскопу или АР, установленную на прямую призму с плоской контактной поверхностью (задержку).

8.4 Создать в программе «Редактор схем контроля» схему с секторным S-сканом на продольных (тип волны LL) волнах, диапазон углов от минус 3° до плюс 3° с шагом 0,5°, как показано на рисунке 1. Задать в программе «Регистрация данных» параметры выбранной АР, призмы, меры КУСОТ толщиной 100 мм (в том числе скорость продольных волн) путем создания нового объекта контроля, как показано на рисунке 2.

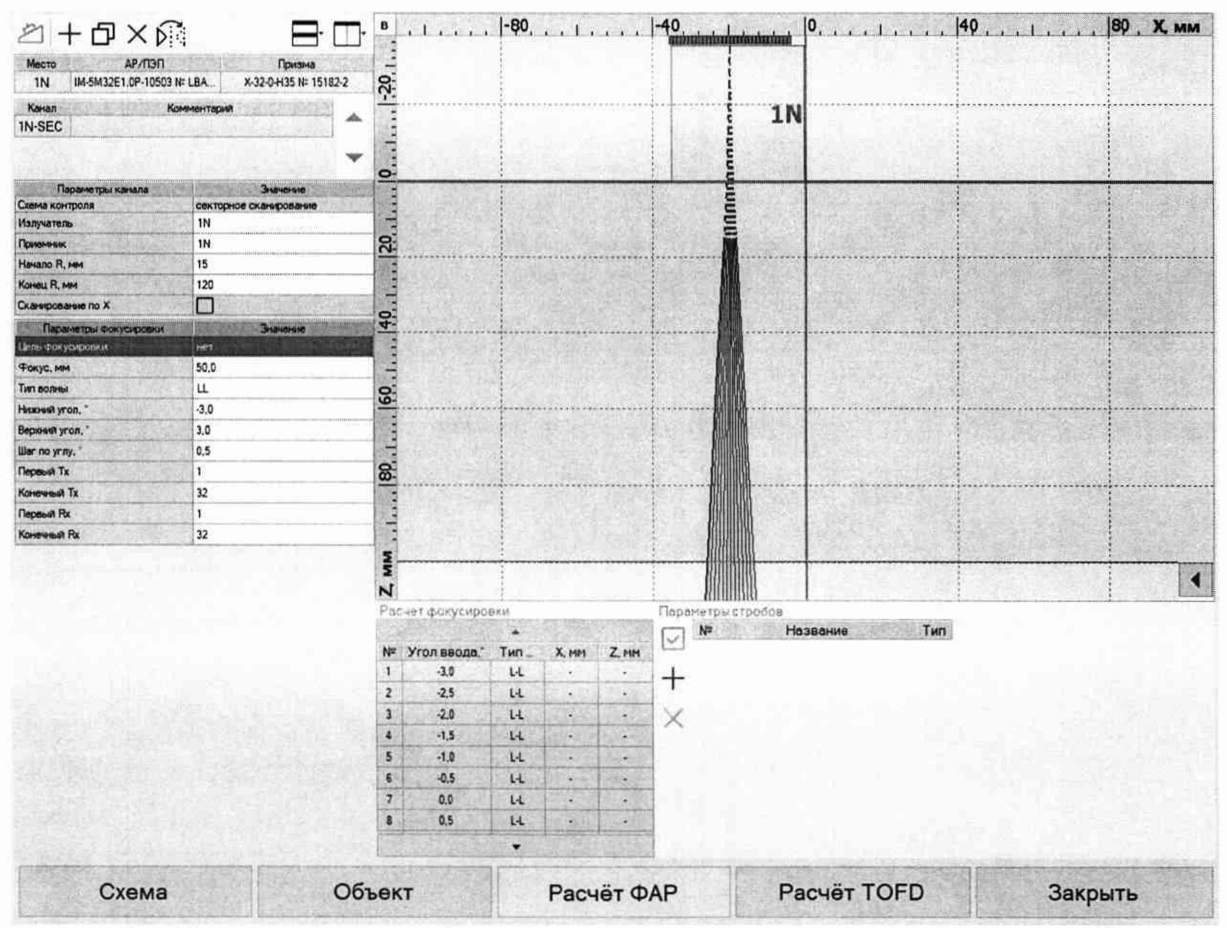

Рисунок 1 - Схема с секторным S-сканом на продольных волнах, в программе «Редактор схем контроля»

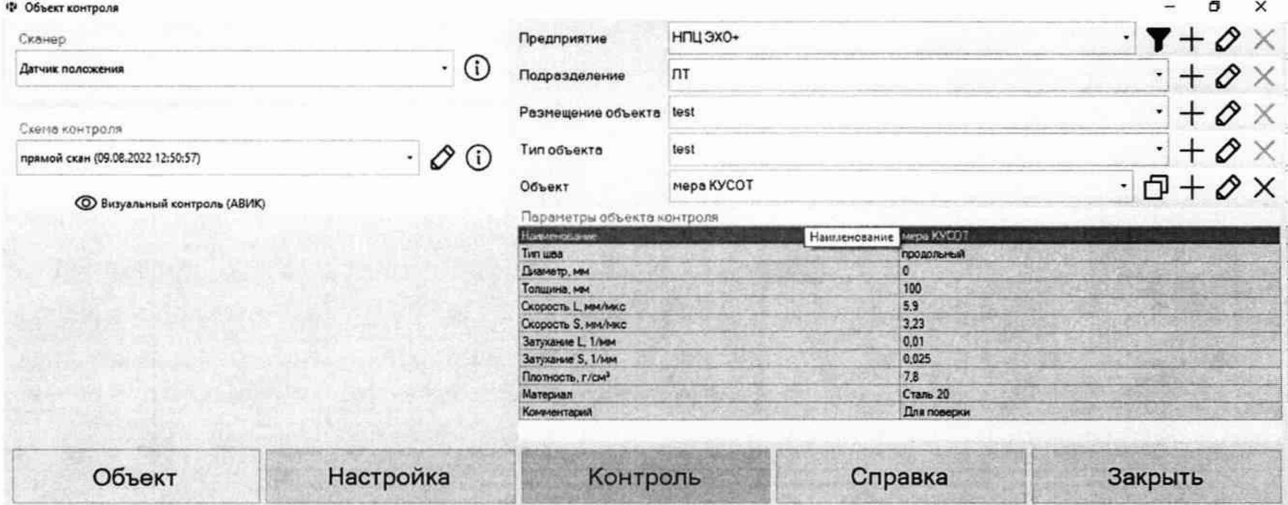

Рисунок 2 - Задание в программе «Регистрация данных» параметров меры КУСОТ толщиной 100 мм (в том числе скорость продольных волн) путем создания нового объекта контроля

8.5 Установить преобразователь на меру КУСОТ толщиной 100 мм, предварительно нанести на неё контактную жидкость.

8.6 Перейти в программе «Регистрация данных» на вкладку «Настройка». Выбрать Цель фокусировки = «нет», диапазоном расстояний R настроить S-скан так, чтобы было видно изображение донной поверхности, вызвать рамку поиска максимума, охватить рамкой изображение донной поверхности, установить усиление так, чтобы максимум амплитуды сигнала достигал 80 % экрана дефектоскопа, как показано на рисунке 3. Вызвать режим калибровки АР на призме (окно калибровки показано на рисунке 4, в соответствии с РЭ выставить параметры призмы, чтобы глубина максимума донной поверхности, отображаемая в поле R соответствовала глубине меры КУСОТ толщиной 100 мм.

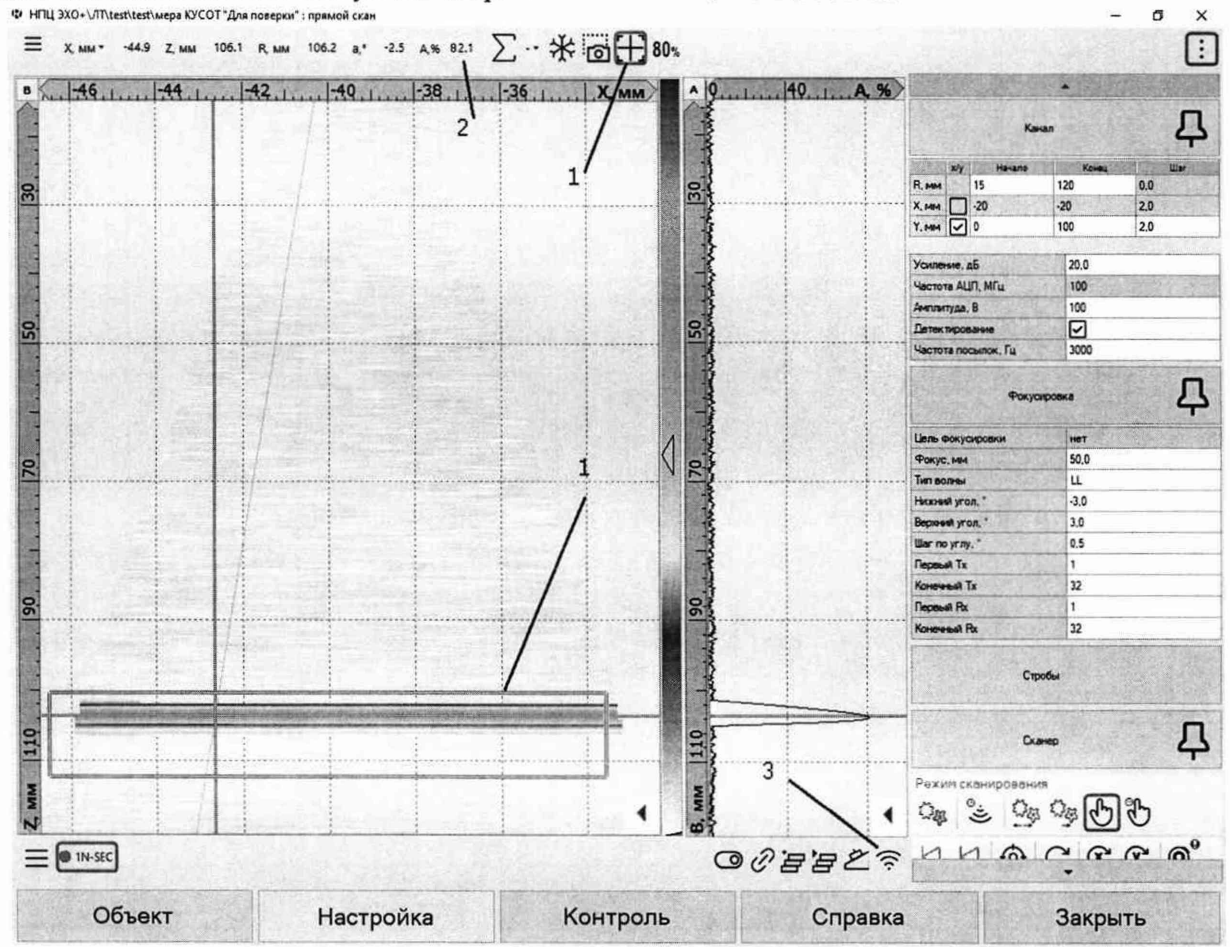

Рисунок 3 - Изображение донной поверхности и рамка поиска максимума на вкладке Настройка. 1 - кнопка поиска максимума и рамка поиска максимума на S-скане; 2 амплитуда найденного максимума; 3 - кнопка калибровки.

| X-32-0-H35 № 15182-2<br>Призма:              |  |
|----------------------------------------------|--|
|                                              |  |
| Тип калибровки<br>Некалиброванный            |  |
| 09:08:2022 14:10<br>Дата изменения           |  |
| Базулин Андрей Евгеньевич<br>Автор изменения |  |
| 35,00<br>Путь в призме, мм                   |  |
| 19,50<br>Стрела, мм                          |  |
| Угол наклона.<br>0.0                         |  |
| Скорость в объекте L, мм/мкс<br>5,90         |  |
| Скорость в объекте S, мм/мкс<br>3,23         |  |
|                                              |  |

Рисунок 4 - Всплывающее окно калибровки

8.7 Зафиксировать положение максимума изображения как результат измерения толщины меры.

8.8 Результаты поверки считать положительными, если процедуры калибровки по п. 4.7.4 выполнены с положительным результатом и дефектоскоп выявляет донный сигнал и измеряет толщину.

#### **9 ПРОВЕРКА ПРОГРАММНОГО ОБЕСПЕЧЕНИЯ СРЕДСТВА ИЗМЕРЕНИЙ**

9.1 В случае если программное обеспечение дефектоскопа запущено в режиме «Киоск» сначала необходимо выйти в режим «Администрирование».

9.2 В ПО «Регистрация данных» при вводе пароля пользователя наименование ПО отображается в центре экрана, а номер версии в правом верхнем углу экрана. Прочитать идентификационное наименование и номер версии ПО.

9.3 В ПО «Поверка» идентификационное наименование и номер версии ПО отображаются в заголовке основного окна программы.

9.4 В ПО «АВГУР-Анализ» вызвать меню «Сервис», «О программе». Прочитать идентификационное наименование и номер версии ПО в появившемся диалоге.

9.5 ПО «Редактор схем контроля» при вводе пароля пользователя наименование ПО отображается в центре экрана, а номер версии в правом верхнем углу экрана. Прочитать идентификационное наименование и номер версии ПО.

9.6 Проверить идентификационные данные ПО на соответствие значениям, приведенным в таблице 3.

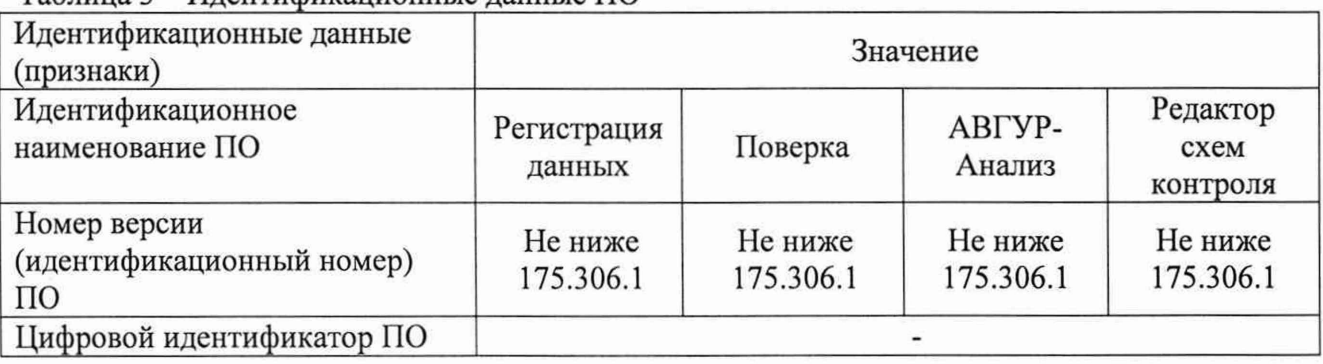

Таблица 3 - Идентификационные данные ПО

9.7 Результаты поверки считать положительными, если идентификационные данные ПО соответствуют значениям, приведенным в таблице 3.

#### **10 ОПРЕДЕЛЕНИЕ МЕТРОЛОГИЧЕСКИХ ХАРАКТЕРИСТИК И ПОДТВЕРЖДЕНИЕ СООТВЕТСТВИЯ СРЕДСТВА ИЗМЕРЕНИЙ МЕТРОЛОГИЧЕСКИМ ТРЕБОВАНИЯМ**

### **10.1 Определение диапазона и абсолютной погрешности измерений отношения амплитуд сигналов на входе приёмника дефектоскопа**

10.1.1 Запустить ПО «Поверка», выбрать в всплывающем меню опцию «Поверка ФР».

10.1.2 На экране программы «Поверка», показанном на рисунке 5, в окне «Список каналов» создать каналы SAFT исходя из количества каналов дефектоскопа, если количество каналов дефектоскопа более 32 штук, то создать последовательно каналы по 32 штуки, в каждом из которых контакт излучателя и контакт приемника установить равным номеру первого канала из 32 штук (1, 33, 65 и т.д.). В каждом из каналов установить с помощью кнопки «Матрица коммутации» и всплывающего окна квадратную (полную) матрицу коммутации как показано на рисунке Рисунок 6.

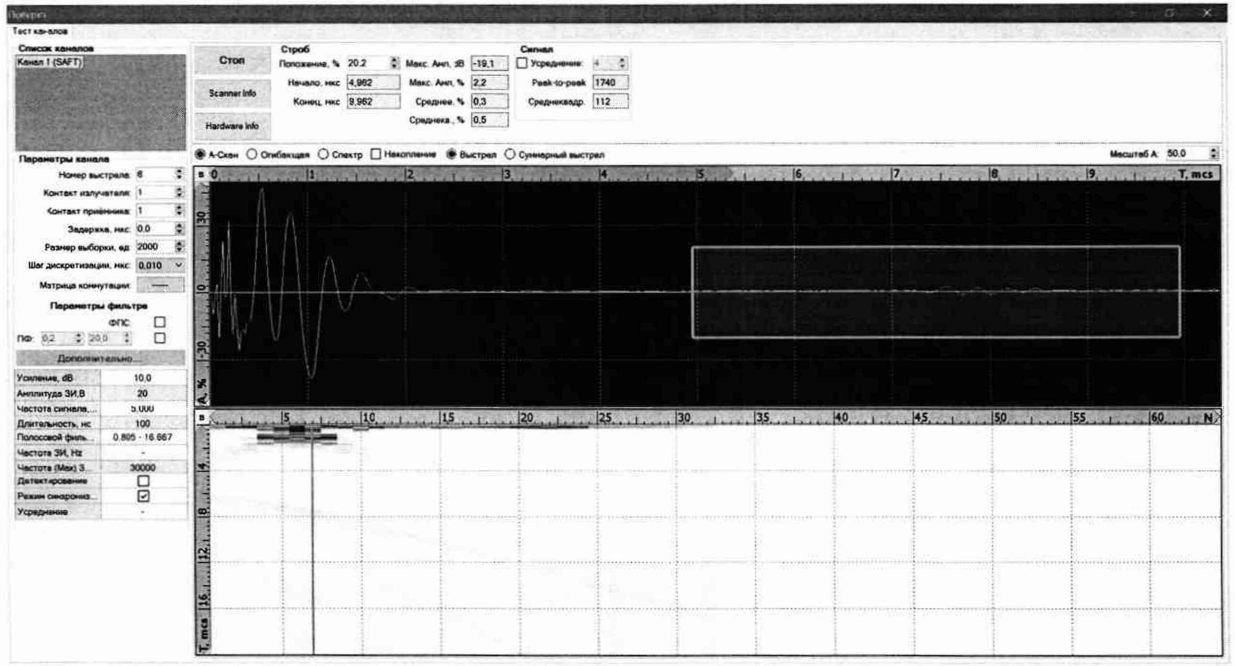

Рисунок 5 - Экран программы «Поверка» в режиме «Проверка ФАР» (для наглядности подключена антенная решетка, чтобы были видны сигналы)

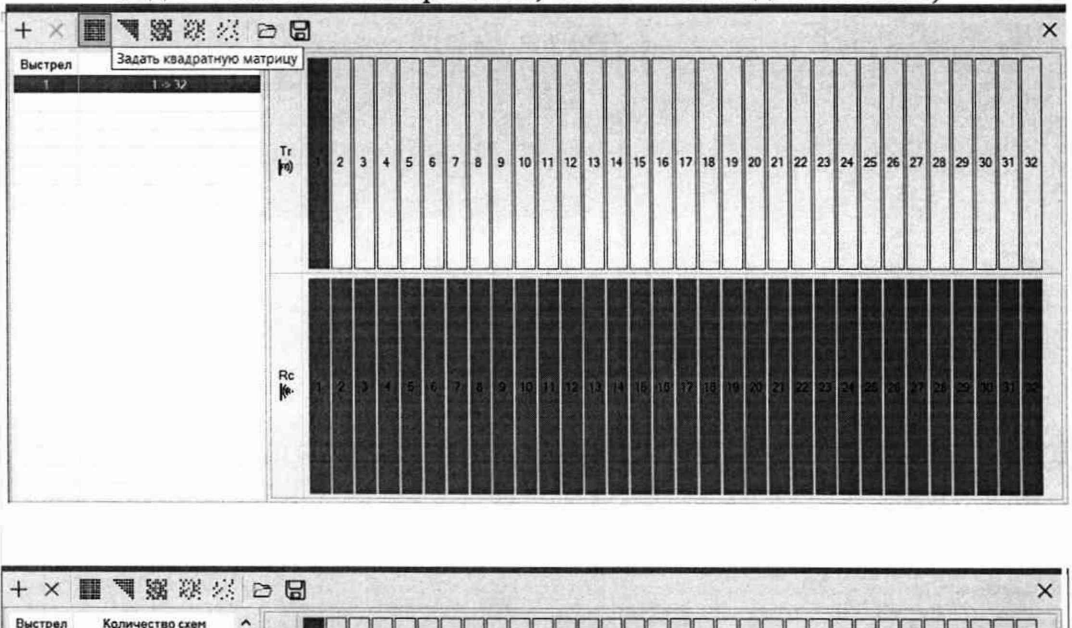

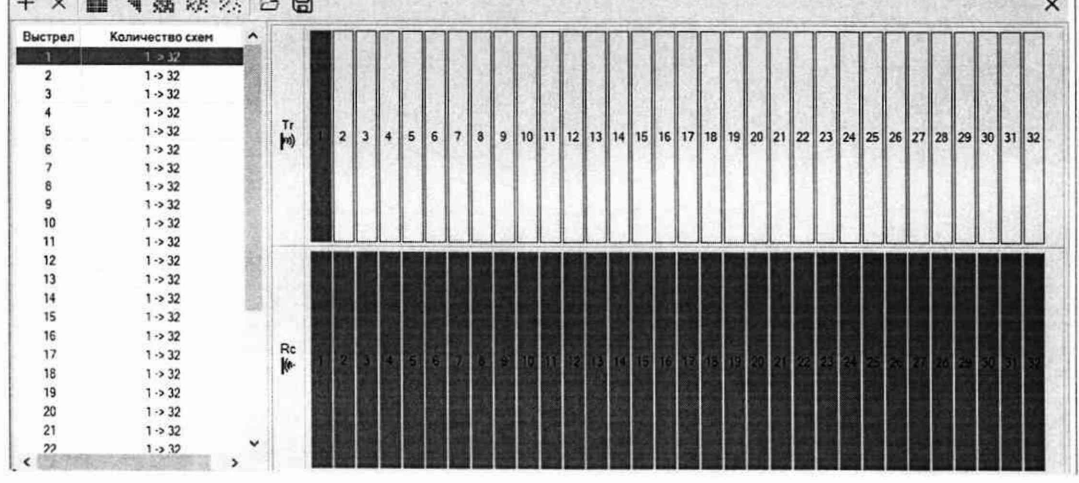

Рисунок 6 - Задание квадратной матрицы коммутации (вид сверху - исходная матрица, подсказкой показана кнопка задания квадратной матрицы; вид снизу - квадратная матрица коммутации задана)

10.1.3 Выбрать первый канал SAFT и запустить излучение и прием кнопкой «Пуск».

10.1.4 Установить настройки генератора: синус, пачка, 100 циклов, частота 2,5 МГц, амплитуда 300 мВ, задержка импульса  $D_0$  0 мкс, внешняя синхронизация.

10.1.5 Собрать схему, приведенную на рисунке 7. Для этого подключить к дефектоскопу комплект подключения КИА из состава дефектоскопа, состоящий из двух плат (Рисунок 8), модуля согласования и двух высокочастотных кабеля BNC-MMCX. Подключить вход синхронизации генератора к разъему канала, работающему на излучение, через модуль согласования из комплекта подключения КИА из состава дефектоскопа. Подключить выход генератора к разъему канала, работающему на прием. При коммутации и выборе каналов не лопускать, чтобы импульс излучения при изменении номера канала мог попасть выход генератора. Платы в составе модуля подключения КИА позволяют выбрать для измерений группу из 4 последовательных каналов, например 1-4, 5-8 и т.д. На плате имеются разъемы обозначенные как «SYNC», «1», «2», «3», «4».

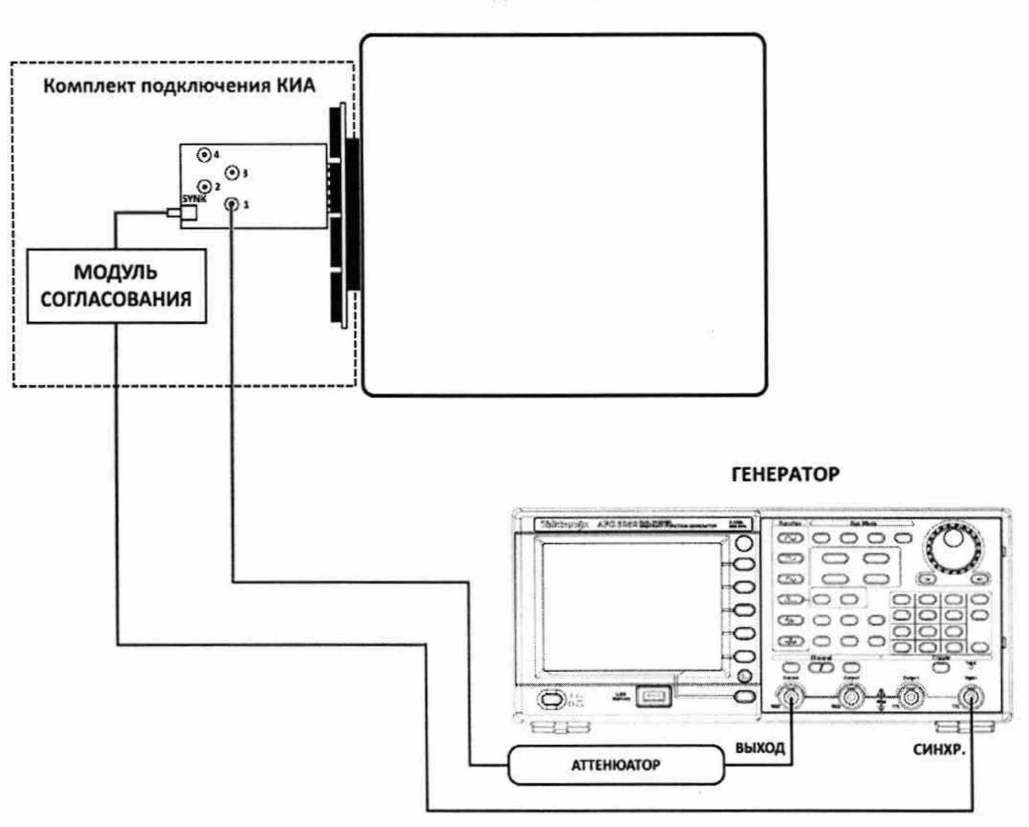

**ДЕФЕКТОСКОП** 

Рисунок 7 - Схема подключения

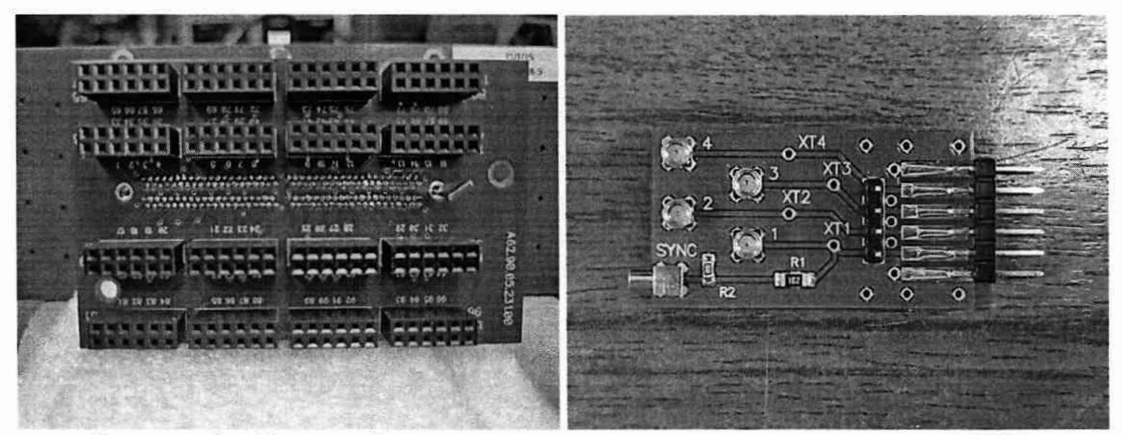

Рисунок 8 - Внешний вид плат из состава модуля подключения КИА

10.1.6 Установить на генераторе такое значение амплитуды сигнала, чтобы оно составляло 100 % высоты экрана дефектоскопа, индицируемое в поле «Макс.амп».

10.1.7 Установить ослабление на аттенюаторе 0 дБ и зафиксировать показания дефектоскопа.

10.1.8 Повторить процедуру п. 10.1.7 для значений 2, 4, 10, 20, 30, 40 и 50 дБ, три раза.

10.1.9 Рассчитать абсолютную погрешность измерений отношения амплитуд сигналов на входе приёмника дефектоскопа по формуле (1):

$$
\Delta D = |D_{u \text{and}}| - D_i - |D_0| \tag{1}
$$

где *Do* - значение зафиксированное при ослаблении 0 дБ в пункте 10.1.7, дБ;

 $D_i$ -значение ослабления, установленное на аттеню аторе, дБ;

 $D_{u:ni}$  – значение зафиксированное на дефектоскопе при установленном *i*-м ослаблении, дБ;

*i -* номер текущего измерения.

10.1.10 Повторить процедуры по п.п. 10.1.5 - 10.1.9 последовательно для всех каналов ФР.

10.1.11 Результаты поверки считать положительными, если значения абсолютной погрешности измерений отношения амплитуд сигналов на входе приёмника дефектоскопа в диапазоне от минус 50 до 0 дБ находятся в пределах:

- в диапазоне от минус 50 дБ до минус 30 дБ включ. *±* 3 дБ;

- в диапазоне свыше минус 30 дБ до минус 11 дБ включ. ±2 дБ;

- в диапазоне свыше минус 11 до 0 дБ  $\pm$ 1 дБ.

**10.2 Определение диапазона и абсолютной погрешности измерений временных интервалов при частоте АЦП 50 МГц.**

10.2.1 Установить настройки дефектоскопа и выполнить действия по п. 10.1.1 - 10.1.4, установить параметры: размер выборки: 8192; шаг дискретизации: 0,020 мкс; что соответствует частоте АЦП 50 МГц.

10.2.2 Установить настройки генератора: синус, пачка, 1 цикл, частота 2,5 МГц, амплитуда 300 мВ, задержка импульса *Do* =0 мкс, внешняя синхронизация.

10.2.3 Собрать схему, приведенную на рисунке 9. Для этого подключить к дефектоскопу комплект подключения КИА из состава дефектоскопа. Подключить вход синхронизации генератора к разъему, работающему на излучение через модуль согласования из комплекта подключения КИА из состава дефектоскопа, и к первому входу частотомера. Подключить выход генератора к разъему, работающему на прием, и ко второму входу частотомера. При коммутации и выборе каналов не допускать, чтобы импульс излучения при изменении номера канала мог попасть выход генератора. Выбрать курсором выбора канала (рисунок 10, поз 3) тот канал, к которому подключен выход генератора.

ДЕФЕКТОСКОП

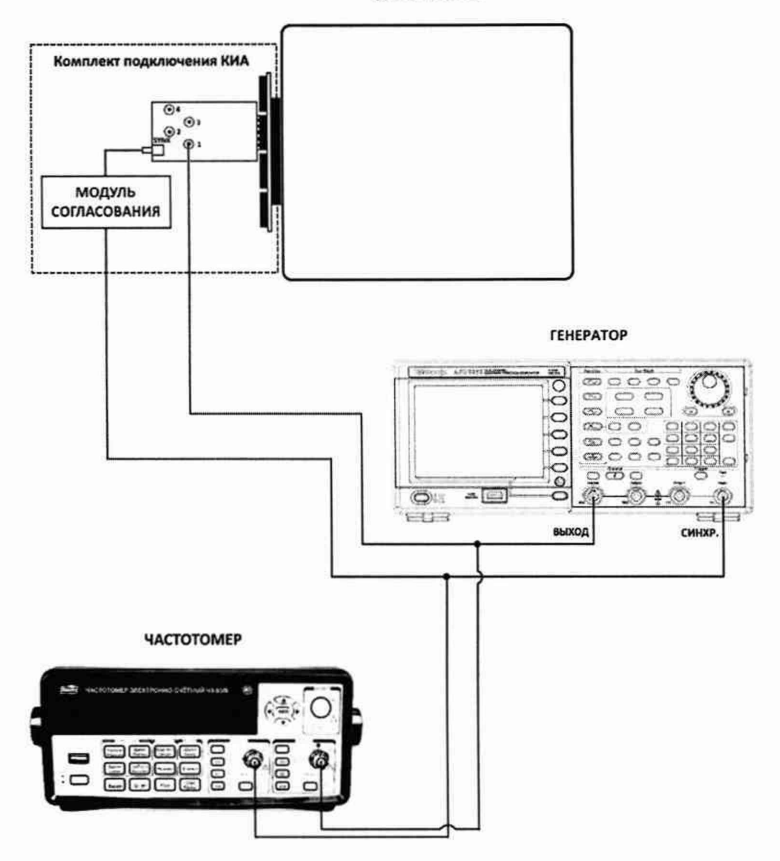

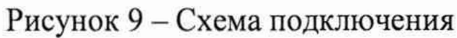

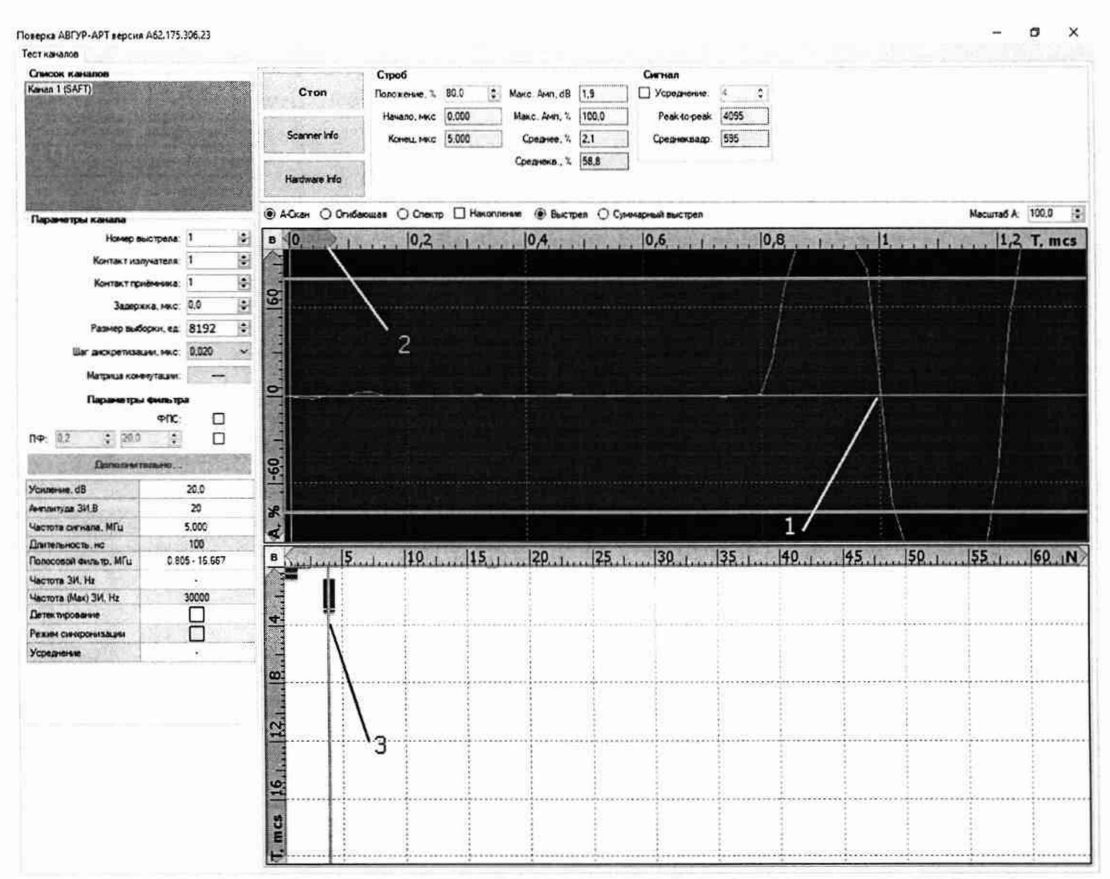

Рисунок 10 - Экран программы «Поверка» в режиме «Проверка ФАР»: 1- сигнал генератора, точка первого перехода через 0; 2 - движок шкалы времени по А-сканах (применяется для изменения отображаемого диапазона); 3 - курсор выбора канала, на котором отображается А-скан

10.2.4 Установить на генераторе задержку импульса равную 1 мкс, зафиксировать показания частотомера D<sub>i</sub>, мкс. Движком на шкале времени А-скана (рисунок Рисунок 10, поз 2) выделить диапазон 1-2 периода вокруг первого перехода через ноль (рисунок Рисунок 10, поз 1), по шкале А-скана считать отсчет времени первого перехода через ноль D<sub>изм</sub>, мкс.

10.2.5 Повторить измерения по п. 10.2.4, устанавливая на генераторе задержку импульса, равную 0,1; 0,5; 1; 10; 100 и 160 мкс, выделяя необходимый диапазон отображения А-скана.

10.2.6 Рассчитать абсолютную погрешность измерения временных интервалов по формуле (2):

$$
\Delta D_T = (D_{T_1} - D_{T_0}) - (D_{T_{\text{max}}} - D_{T_{\text{max}}}),
$$
\n(2)

где  $D_{T0}$  – начальная задержка импульса, мкс;

 $D_{Ti}$  – задержка импульса по показаниям частотомера, мкс;

 $D_{TusM0}$  – начальная задержка импульса, измеренная на дефектоскопе, мкс;

 $D_{Tusmi}$  – усредненная задержка импульса, измеренная на дефектоскопе, мкс.

 $i$  – номер измерения.

10.2.7 Повторить измерения по п.п. 10.2.2 - 10.2.6 последовательно для всех каналов ФР.

10.2.8 Результаты поверки считать положительными, если диапазон измерений временных интервалов при частоте АЦП 50 МГц составляет от 0,1 до 160 мкс и значения абсолютной погрешности измерений временных интервалов при частоте АЦП 50 МГц находятся в пределах ±0,05 мкс.

#### 10.3 Определение диапазона и абсолютной погрешности измерений толщины стального изделия

10.3.1 Подключить прямой ПЭП к дефектоскопу или АР, установленную на прямую призму с плоской контактной поверхностью (задержку).

10.3.2 Загрузить программу «Регистрация данных». Создать в программе «Редактор схем контроля» схему с секторным S-сканом на продольных (тип волны =LL) волнах, диапазон углов=--3°...+3° с шагом 0,5°. Задать в программе «Регистрация данных» параметры выбранной АР, призмы, меры КУСОТ толщиной 100 мм (в том числе скорость продольных волн) путем создания нового объекта контроля, аналогично тому, как как показано на рисунках 1 и 2.

10.3.3 Установить преобразователь на меру КУСОТ толщиной 100 мм, предварительно нанести на неё контактную жидкость.

10.3.4 Повторить процедуры по п.п. 8.6 - 8.7.

10.3.5 Установить преобразователь на меру КУСОТ толщиной 3 мм, предварительно нанести на неё контактную жидкость. В случае если скорость продольных волн отличается от значения в КУСОТ толщиной 100 мм, то выполнить процедуры по пункту 8.6. Вызвать рамку поиска максимума, охватить рамкой изображение донной поверхности, установить усиление так, чтобы максимум амплитуды сигнала достигал 80 %. Зафиксировать положение максимума изображения, отображаемого в поле R, как результат измерения толщины. Измерения произвести три раза.

10.3.6 Вычислить абсолютную погрешность измерений толщины по формуле (3):

$$
\Delta X = X_{ui} - X_{\partial}, \text{MM},\tag{3}
$$

где  $X_{ui}$  – измеренное дефектоскопом значение толщины меры, мм;

 $X_{\partial}$  – действительное значение толщины меры, указанное в протоколе поверки, мм;

і - номер текущего измерения.

10.3.7 Повторить процедуры пунктов 10.3.5 - 10.3.6 еще для шести мер из комплекта мер КУСОТ, с толщинами, равномерно распределенными в диапазоне от 3 до 300 мм.

10.3.8 С помощью изменения настроек дефектоскопа охватить рамкой поиска максимума третий донный сигнал на мере КУСОТ 300 мм. При необходимости увеличить усиление. Повторить измерения по пунктам  $10.3.5 - 10.3.6$ .

10.3.9 Результаты поверки считать положительными, если диапазон измерений толщины стального изделия составляет от 3 до 900 мм и значения абсолютной погрешности измерений толшины стального изделия находятся в пределах, вычисленных из выражения  $\pm (0.3 + 0.001 \cdot H)$  мм, где H - измеренное значение толщины, мм

### 10.4 Определение диапазона и абсолютной погрешности измерений глубины залегания дефекта в стальном изделии с наклонным преобразователем в режиме ЦФА или ЦФА-Х, в режиме ФР без фокусировки или с одноэлементными ПЭП

10.4.1 Работа с АР в режиме ЦФА/ЦФА-Х или ФР.

10.4.1.1 Загрузить программу «Регистрация данных».

10.4.1.2 Подключить к дефектоскопу АР, установленную на призму с плоской контактной поверхностью, обеспечивающую номинальный угол ввода в сталь от 45° до 60°.

10.4.1.3 Задать в программе «Регистрация данных» во вкладке «Объект» параметры меры ФР-1 (в том числе скорость поперечных волн).

10.4.1.4 В программе «Редактор схем контроля» для режима ФР создать схему контроля (расчёт ФАР) с секторным S-сканом (добавить канал СС) на поперечных (тип волны SS) волнах: диапазон углов от 35° до 70° с шагом 0,5°; цель фокусировки - «нет» как показано на рисунке 11, для режима ЦФА/ЦФА-Х создать схему контроля (расчёт ФАР, добавить канал ЦФА) на поперечных (схема S-S) волнах, с параметрами: призма «Смещение от оси»: 0; начало X(Y): минус 30 мм; конец X(Y): 30 мм; шаг X(Y): 0,2 мм; начало Z: 0 мм; конец Z: 30 мм; шаг Z: 0,2 мм; нижний угол ввода: 0; верхний угол ввода: 90°; схема: «S-S», как показано на рисунке 12, задать параметры выбранной АР, призмы.

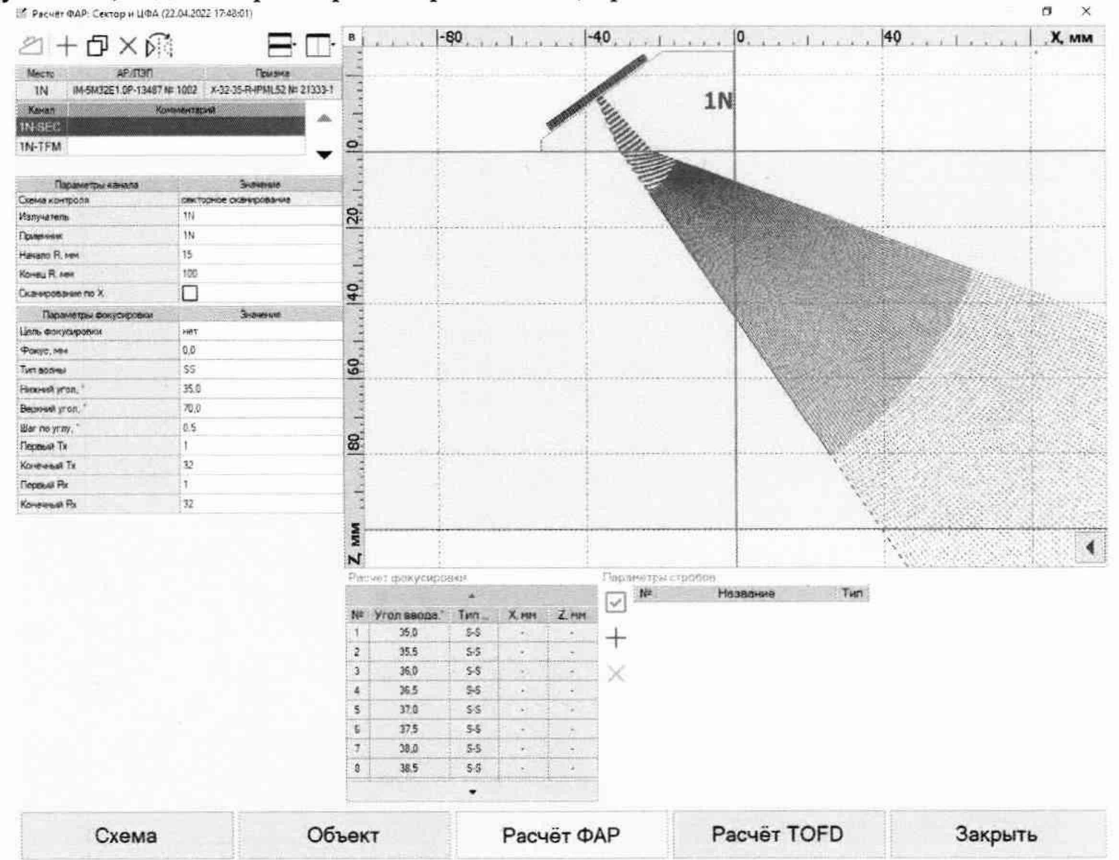

Рисунок 11 - Схема контроля (расчёт ФАР) с секторным S-сканом на поперечных волнах

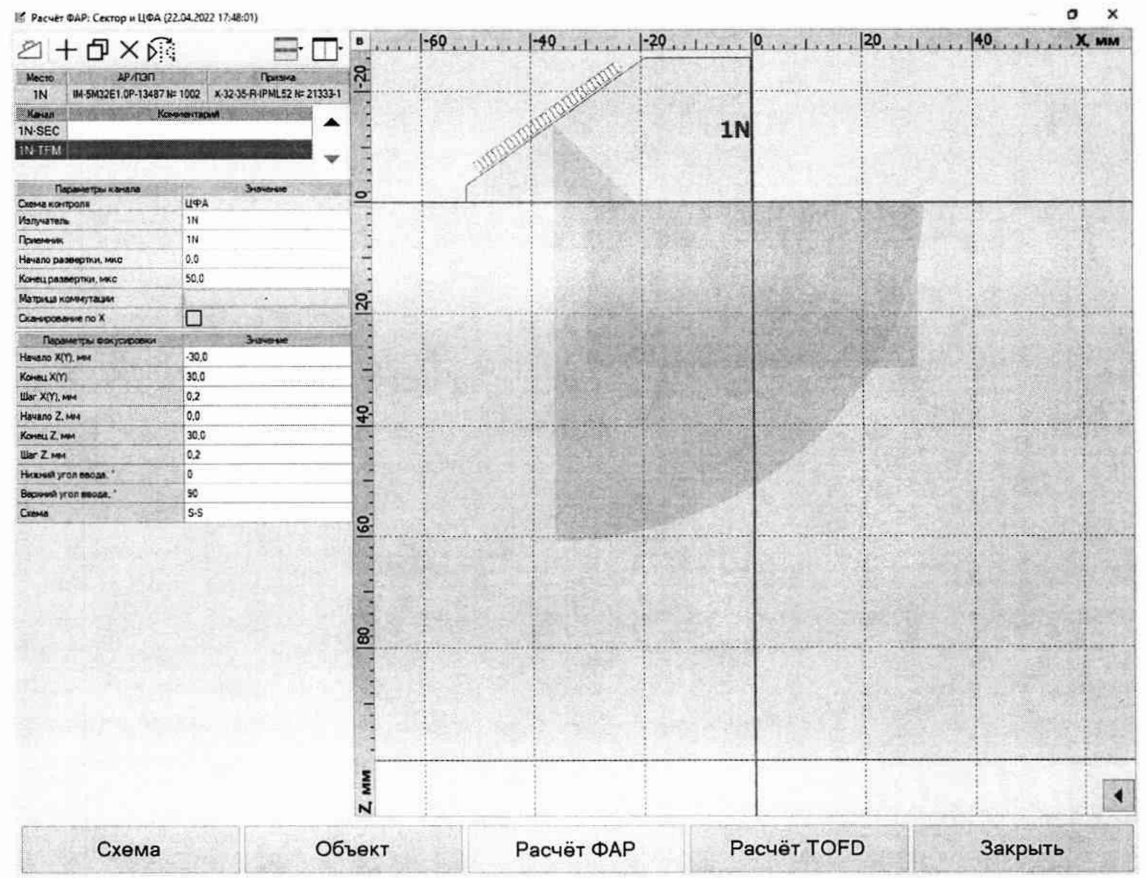

Рисунок 12 - Схема контроля ЦФА/ЦФА-Х (расчёт ФАР) на поперечных (схема SS) волнах, с параметрами: Начало X(Y), мм=-30; Конец X(Y)=30; Шаг X(Y), мм=0,2; Начало Z, мм=0; Конец Z, мм=30; Шаг Z, мм=0,2; Нижний угол ввода, °=0; Верхний угол ввода, °=90;  $Cxema = \langle S S \rangle$ 

10.4.1.5 В ПО «Регистрация Данных», перейти во вкладку «Настройка». Для измерений на мере ФР-1 на прямом луче, для режима ЦФА/ЦФА-Х задействовать квадратную (полную) матрицу коммутации как показано на рисунке 6 и 13, для режима ФР установить количество элементов в центре апертуры AP, обеспечивающее значение апертуры близкое к 6 мм (например, для АР 32 элемента с шагом 1 мм задействовать элементы 13 - 20), как показано на рисунке 14.

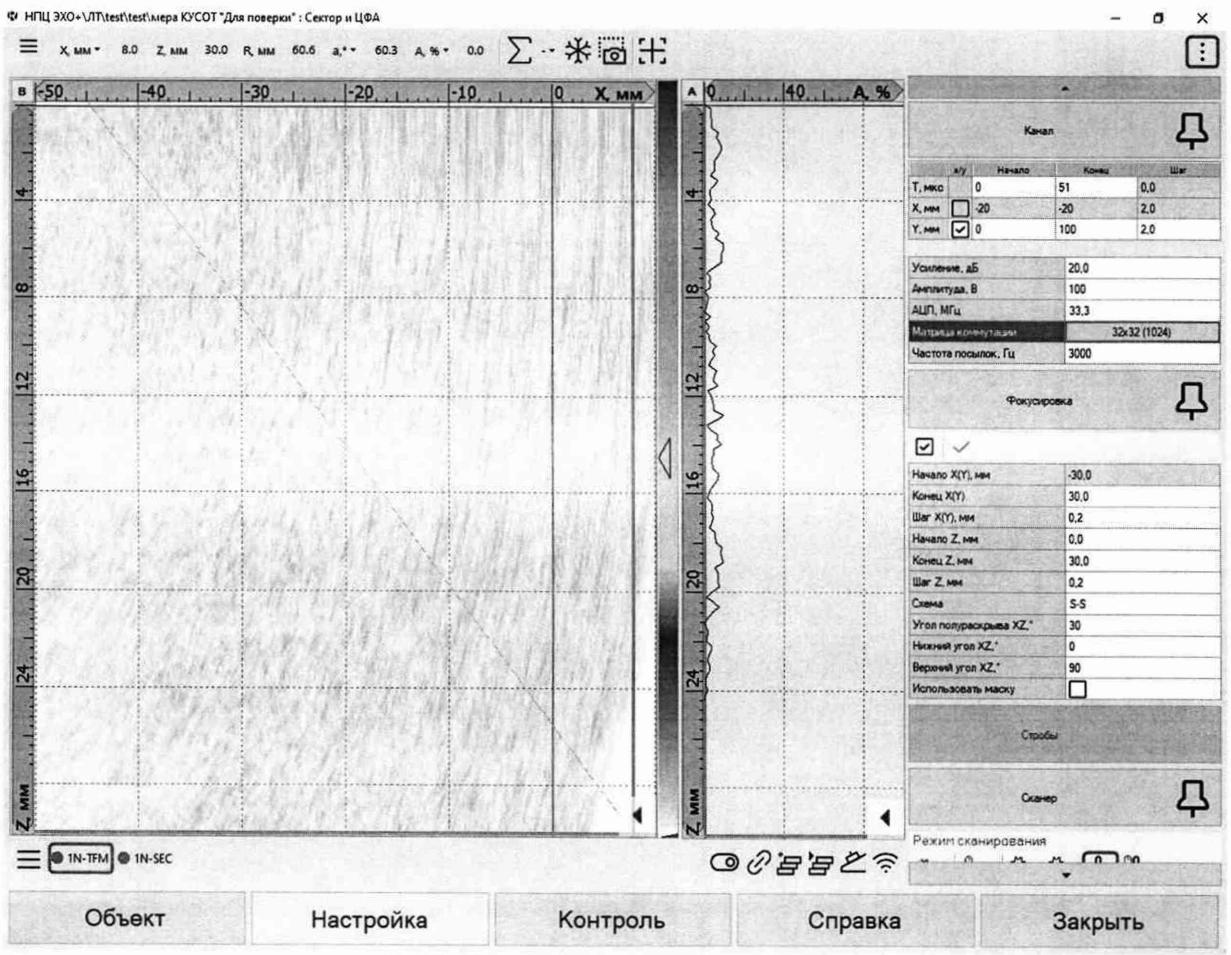

Рисунок 13 - Режим ЦФА/ЦФА-Х в ПО «Регистрация Данных», вкладка «Настройка». Кнопка задания матрицы коммутации подсвечена. Ультразвуковые сигналы условно не показаны

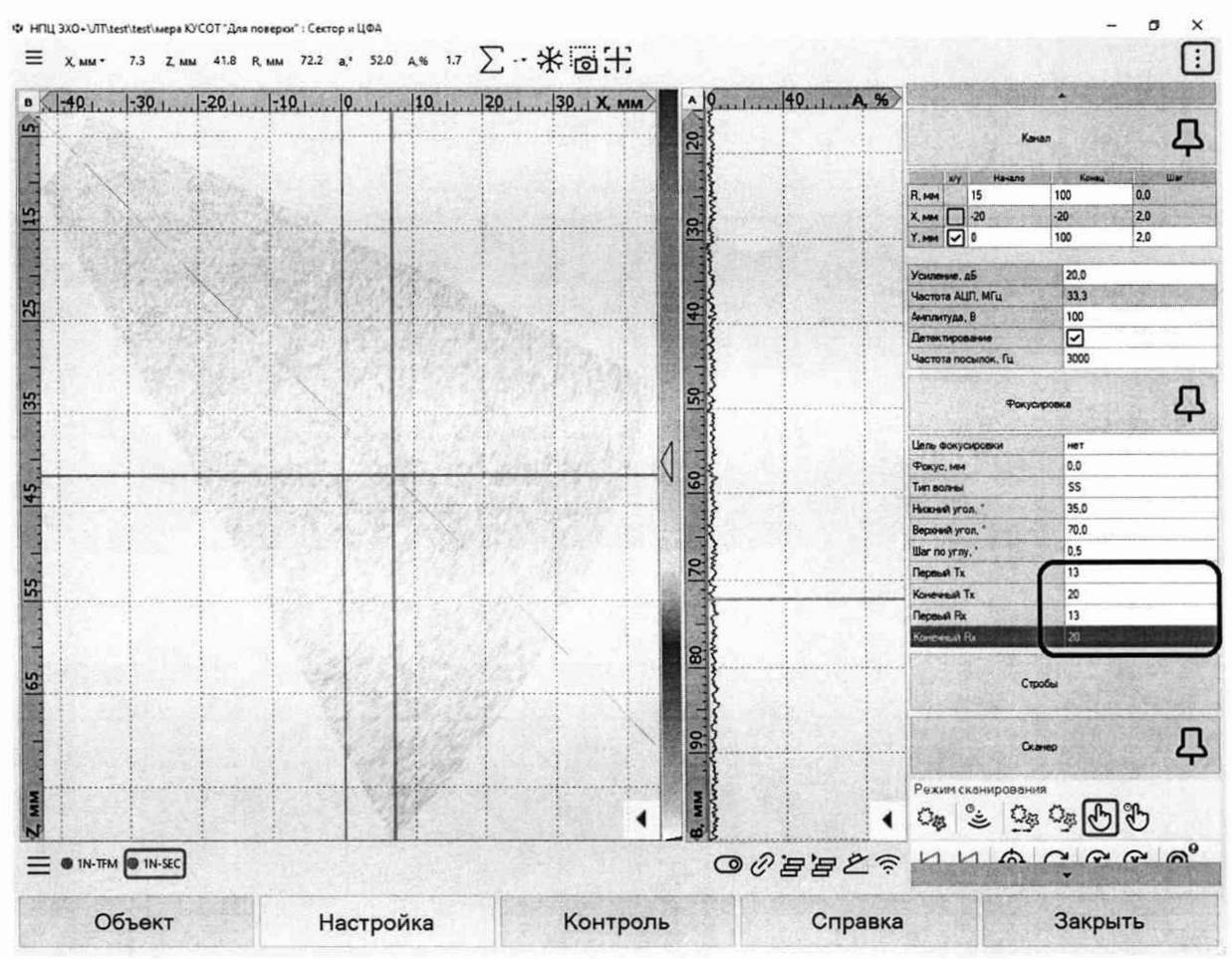

Рисунок 14 - Режим ФР в ПО «Регистрация Данных», вкладка «Настройка» поля для задания задействованных элементов обведены рамкой. Ультразвуковые сигналы условно не показаны

10.4.1.6 Установить АР на поверхность меры ФР-1 и выполнить калибровку времени задержки в призме в соответствии с руководством по эксплуатации или внести известные параметры преобразователя из паспорта призмы, окно калибровки показано на рисунке 4.

10.4.1.7 Нанести контактную жидкость на верхнюю поверхность меры ФР-1, установить на образец призму с AP таким образом, чтобы выявлять боковое отверстие диаметром 3 мм на глубине 15 мм на прямом луче на угле 45°, как показано на рисунке 15 в положении 1, установить уровень усиления такой, чтобы максимум сигнала достигал около 80 %, с помощью средства «Поиск максимума», определить максимум изображения на луче 45° и зафиксировать показания из окна «Z, мм». Снять и снова установить призму на образец и повторить поиск максимума еще 2 раза.

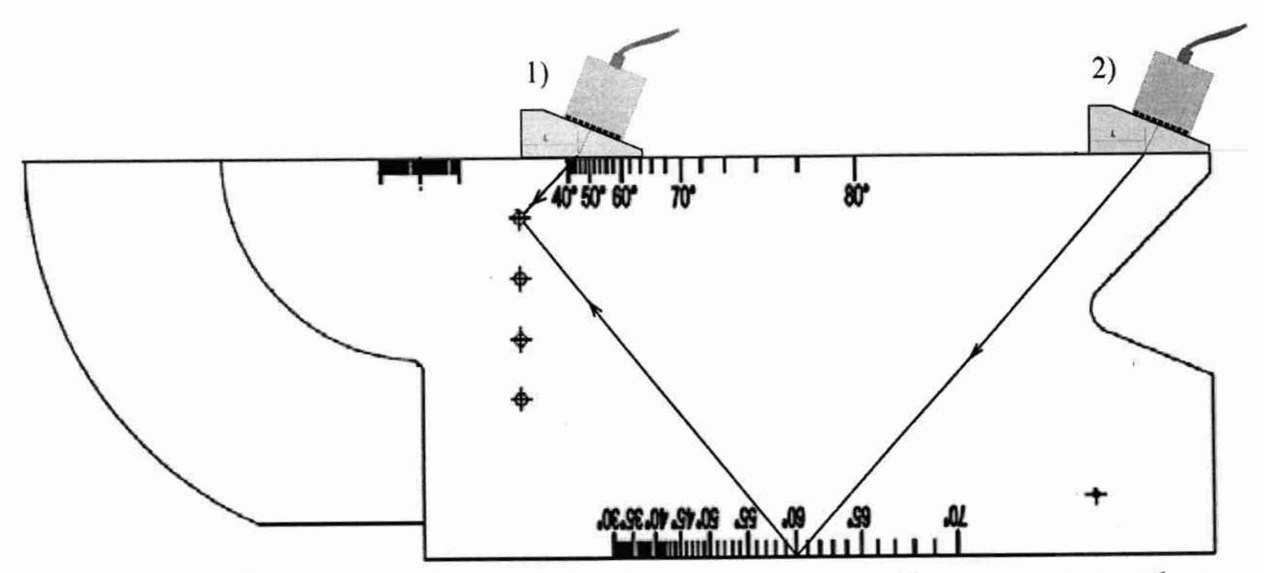

Рисунок 15 - Положение АР на мере ФР-1 при измерении глубины залегания дефекта: 1) на прямом луче; 2) на однократно отраженном луче

10.4.1.8 Повторить измерения по п. 10.4.1.7 для боковых отверстий на глубинах 30, 45 и 60 мм.

10.4.1.9 Для измерений на мере ФР-1 на однократно отраженном луче, для режима ЦФА/ЦФА-Х продолжать задействовать полную матрицу коммутации, для режима ФР установить количество элементов в центре апертуры АР, обеспечивающее значение апертуры близкое к значению 16 мм (например, для АР 32 элемента с шагом 1 мм задействовать элементы 9 - 24).

10.4.1.10 Диапазоном расстояний настроить изображение так, чтобы было видно изображение нижнего (первого по глубине на однократно отраженном луче) бокового отверстия, вызвать рамку поиска максимума, охватить рамкой изображение первого бокового отверстия, установить усиление так, чтобы максимум амплитуды сигнала достигал 80 %, с помощью средства «Поиск максимума», определить максимум изображения на луче 40°, зафиксировать показания из окна «Z, мм».

10.4.1.11 Повторить измерения аналогично п.п. 10.4.1.8 на однократно отраженном луче 40°, как показано на рисунке 15 в положении 2.

10.4.1.12 Задать в программе «Регистрация данных» параметры меры СО-2Р (в том числе скорость поперечных волн).

10.4.1.13 Для измерений на мере СО-2Р, для режима ЦФА/ЦФА-Х продолжать задействовать полную матрицу коммутации, для режима ФР установить количество элементов в центре апертуры АР, обеспечивающее значение апертуры близкое к значению в 4 мм (например, для АР 32 элемента с шагом 1 мм задействовать элементы 15-18).

10.4.1.14 Нанести контактную жидкость на поверхность меры СО-2Р, установить на образец призму с АР таким образом, чтобы на угле ввода 55° выявлялось боковое отверстие диаметром 2 мм на глубине 8 мм на прямом луче, диапазоном расстояний R настроить изображение так, чтобы было видно изображение этого бокового отверстия.

10.4.1.15 Вызвать рамку поиска максимума, охватить рамкой изображение бокового отверстия, перемещая призму добиться, чтобы максимум изображения находился на угле ввода 55° и установить усиление так, чтобы максимум амплитуды сигнала достигал 80 %, зафиксировать показания из окна «Z,mm»;

10.4.1.16 Повторить измерения по п. 10.4.1.14 для боковых отверстий на глубинах 3, 6 и 12 мм.

10.4.2 Работа с наклонным одноэлементным ПЭП.

10.4.2.1 В программе «Редактор схем контроля» создать схему контроля с каналом для одноэлементного ПЭП как показано на Рисунок 16, запустить программу «Регистрация

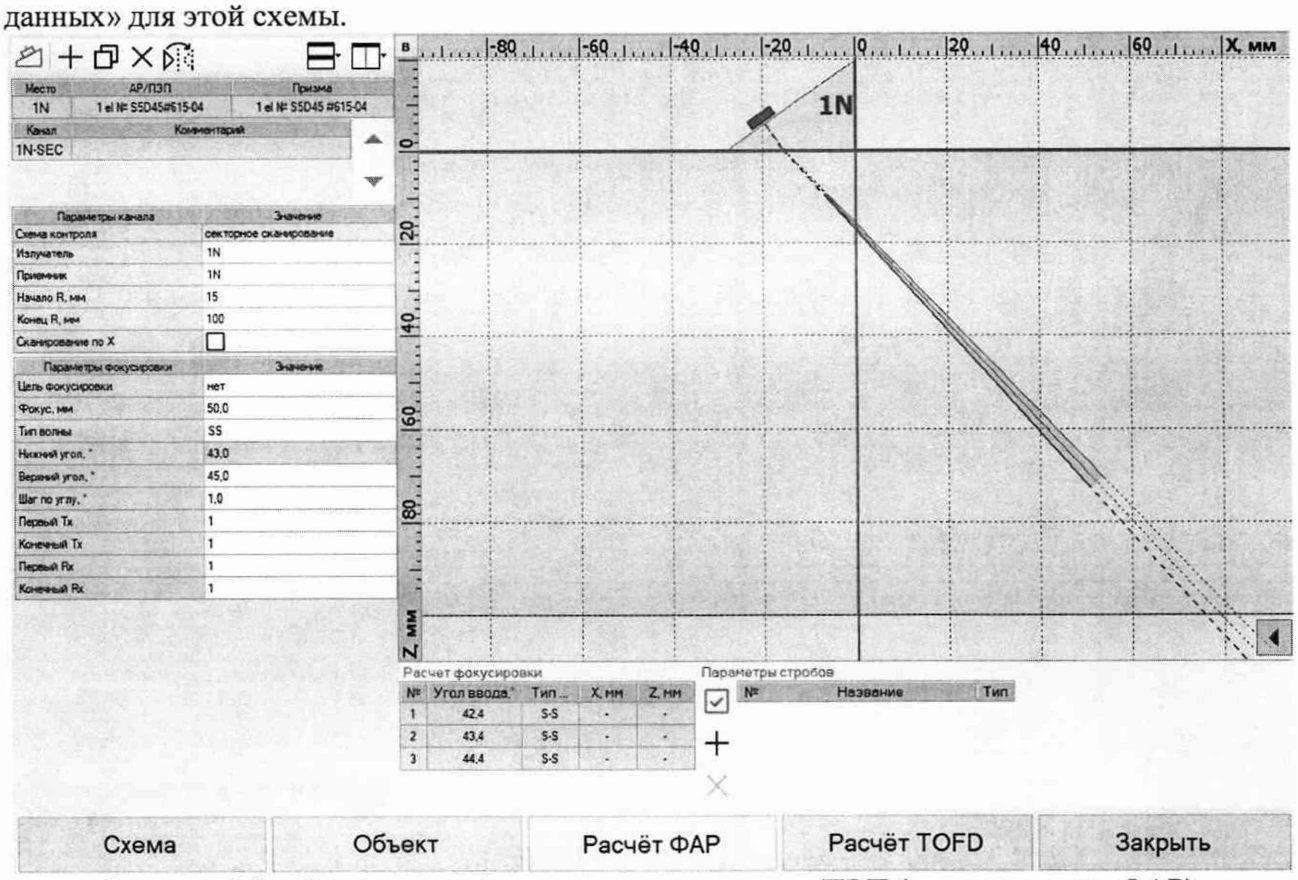

Рисунок 16 – Схема контроля для одноэлементного ПЭП (вкладка расчёт ФАР)

10.4.2.2 Подключить к дефектоскопу ПЭП на 5 МГц с размером пьезоэлемента в основной и дополнительной плоскости не менее 6 мм и номинальным углом ввода в сталь от 40° до 45° на поперечной волне.

10.4.2.3 Установить ПЭП на поверхность меры ФР-1 и выполнить калибровку времени задержки в призме и стрелы ПЭП в соответствии с руководством по эксплуатации или внести известные параметры преобразователя из паспорта ПЭП, окно калибровки ПЭП показано на рисунке 4.

10.4.2.4 Включить режим накопления и перемещая ПЭП по поверхности меры ФР-1 снять сигналы от боковых отверстий диаметром 3 мм на прямом луче (положение 1 на рисунке 15) и с помощью рамки поиска максимума и средства «Включение накопления» как показано на рисунке 17 при медленном перемещении ПЭП по поверхности образца последовательно выполнить измерения глубины боковых отверстий аналогично по п.п. 10.4.1.7 - 10.4.1.8. Измерения повторить еще 2 раза.

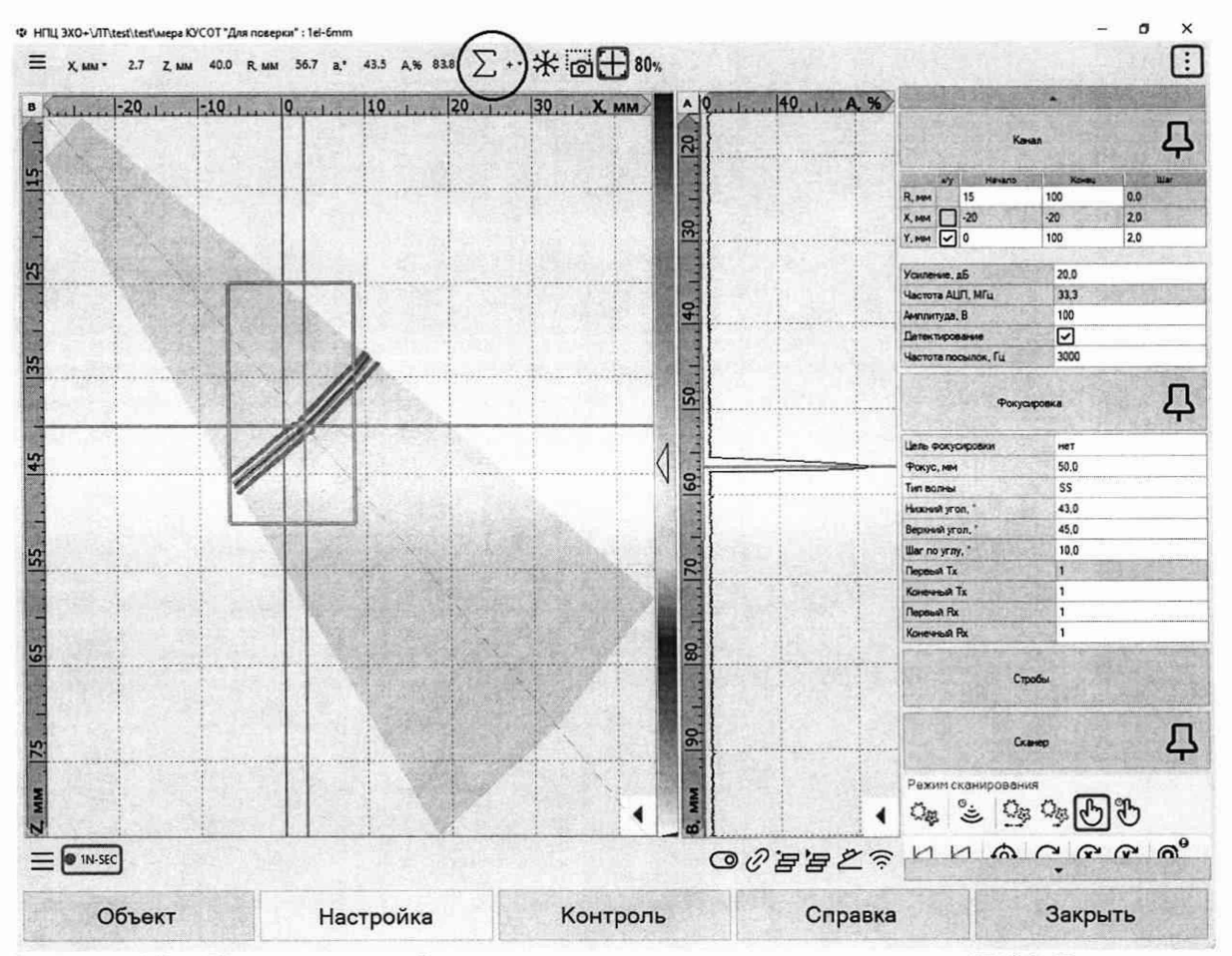

Рисунок 17 - Измерение глубины отражателя для одноэлементного ПЭП. Выделен элемент управления «Включение накопления/усреднения», накопление включено. Сигналы от отражателя показаны условно. Измеряемая глубина - значение «Z, мм».

10.4.2.5 Снять сигналы от боковых отверстий диаметром 3 мм отраженном луче (положение 2 на рисунке 15) выполнить действия по п. 10.4.2.4.

10.4.2.6 Подключить к дефектоскопу ПЭП на 5 МГц с размером пьезоэлемента в основной плоскости менее 6 мм и номинальным углом ввода в сталь от 40° до 45° на поперечной волне.

10.4.2.7 Установить ПЭП на поверхность меры СО2-Р и выполнить калибровку времени задержки в призме и стрелы ПЭП в соответствии с руководством по эксплуатации или внести известные параметры преобразователя из паспорта ПЭП.

10.4.2.8 Включить режим накопления и перемещая ПЭП по поверхности поверхность меры дефектоскопической СО-2Р снять сигналы от боковых отверстий диаметром 2 мм на прямом луче аналогично по п.п. 10.4.1.13 - 10.4.1.16.

10.4.3 Вычислить абсолютную погрешность измерений глубины залегания дефекта по формуле (4).

$$
\Delta H = H_{ui} - H_{\rm \Lambda} + d_{\rm \Lambda} \cdot \cos(\alpha), \text{ mm}, \tag{4}
$$

где  $H_{ui}$  – измеренное дефектоскопом значение глубины залегания дефекта, мм;  $H_{II}$  – действительное значение расстояния от рабочей поверхности меры до центра бокового отверстия, указанное в протоколе поверки, мм;

 $d_{\text{II}}$  – действительное значение диаметра бокового отверстия, указанное в протоколе поверки, мм;

 $\alpha$ , - угол ввода, выбранный для АР или индицируемый в поле  $\alpha^{\circ}$  по максимуму изображения для одноэлементных ПЭП, °;

і - номер текущего измерения.

10.4.4 Результаты поверки считать положительными, если диапазон измерений глубины залегания дефекта в стальном изделии составляет от 3 до 185 мм и значения абсолютной погрешности измерений глубины залегания дефекта в стальном изделии при работе с наклонным преобразователем находятся в пределах, вычисленных из выражений:  $\pm (0.4 + 0.005 \cdot Z)$  в режиме ЦФА или ЦФА-X;  $\pm (0.5 + 0.01 \cdot Z)$  в режиме ФР без фокусировки или с одноэлементными ПЭП; где Z - измеренное значение глубины залегания дефекта, мм.

**10.5 Определение диапазона и абсолютной погрешности измерений расстояния от передней грани преобразователя до проекции дефекта на поверхность сканирования в стальном изделии в режиме ЦФА или ЦФА-Х, в режиме ФР без фокусировки**

10.5.1 Загрузить программу «Регистрация данных».

10.5.2 Подключить к дефектоскопу АР, установленную на призму с плоской контактной поверхностью, обеспечивающую номинальный угол ввода в сталь от 45° до 60°.

10.5.3 Задать в программе «Регистрация данных» параметры меры СО-2Р (в том числе скорость поперечных волн).

10.5.4 Повторить настройки по п. 10.4.1.4 - 10.4.1.5, с учетом того, что объект контроля - мера СО-2Р .

10.5.5 Нанести контактную жидкость на поверхность меры СО-2Р, установить на меру угольник таким образом, чтобы его вертикальная поверхность находилась напротив линии 0° и зафиксировать угольник на образце струбциной, придвинуть к угольнику меру концевую длиной 20 мм и придвинуть к мере концевой призму с АР, как показано на рисунке 18.

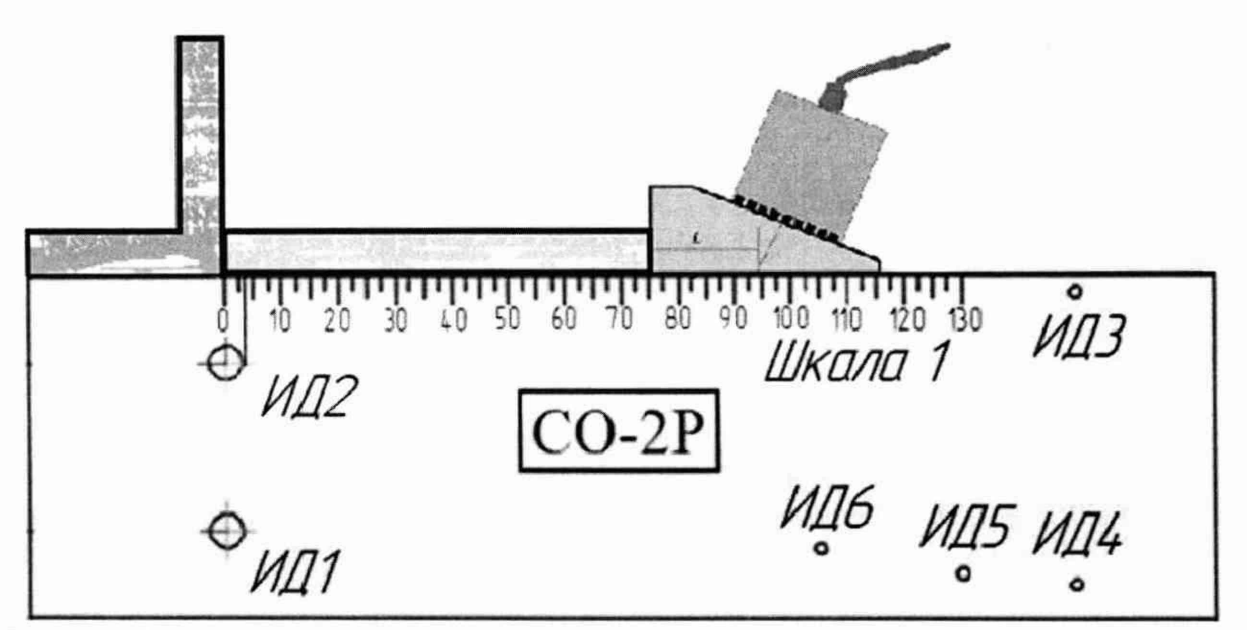

Рисунок 18 - Положение АР на мере СО-2Р при измерении расстояния от передней грани призмы до проекции дефекта на поверхность

10.5.6 Выявить боковое отверстие диаметром 6 мм на глубине 44 мм на прямом луче, диапазоном расстояний настроить изображение так, чтобы было видно изображение этого бокового отверстия.

10.5.7 Вызвать рамку поиска максимума, охватить рамкой изображение бокового отверстия, установить усиление так, чтобы максимум амплитуды сигнала достигал 80 %.

10.5.8 Из окна «X, мм» считать координату, расстояние от передней грани преобразователя до проекции дефекта на поверхность сканирования.

10.5.9 Вызвать режим калибровки АР на призме, в соответствии с РЭ уточнить стрелу призмы, чтобы координата X, мм по показателям поиска максимума соответствовала длине концевой меры 20 мм с учетом поправки минус  $3 \cdot \sin(\alpha)$ , где  $\alpha$  - угол ввода, отсчитываемый по максимуму изображения, градус.

10.5.10 Снимая и устанавливая призму на образец, повторить процедуру нахождения максимума сигнала и зафиксировать три раза показания из окна «Х, мм».

10.5.11 Вычислить абсолютную погрешность измерений расстояния от передней грани преобразователя до проекции дефекта на поверхность сканирования по формуле (5):

$$
\Delta L = L_{\nu i} - L_{\nu} - 3 \cdot \sin{(\alpha)},
$$

 $(5)$ 

где  $L_{ui}$  – измеренное дефектоскопом значение расстояния от передней грани преобразователя до проекции дефекта на поверхность сканирования, мм;

 $L_{\kappa}$  – действительное значение длины концевой меры, указанное в протоколе поверки, MM;

а, - угол ввода, отсчитываемый по максимуму изображения, градус;

 $i$  – номер текущего измерения.

10.5.12 Повторить измерения по п.п. 10.5.10 - 10.5.11 аналогично с применением мер концевых длиной 4, 100 и 120 мм.

10.5.13 Результаты поверки считать положительными, если диапазон измерений расстояния от передней грани преобразователя до проекции дефекта на поверхность сканирования составляет от 2 до 120 мм и значения абсолютной погрешности измерений расстояния от передней грани преобразователя до проекции дефекта на поверхность сканирования в стальном изделии находятся в пределах, вычисленных из выражений:  $\pm (0.5+0.01 \cdot X)$  в режиме ЦФА или ЦФА-X;  $\pm (0.8+0.015 \cdot X)$  в режиме ФР, где X – измеренное значение расстояния от передней грани преобразователя до проекции дефекта на поверхность сканирования, мм.

10.6 Определение диапазона и абсолютной погрешности измерений разности глубин залегания дефектов в режиме ЦФА-Х

микроскопа произвести измерение расстояния 10.6.1 При помощи между искусственными дефектами меры МД 2-0-2.

10.6.2 Использовать созданную в п. 10.4.1.4 в программе «Редактор схем контроля» схему контроля для режима ЦФА;

10.6.3 Подключить к дефектоскопу АР, установленную на прямую призму (номинальный угол ввода в сталь 0°) с плоской контактной поверхностью, и датчик пути из состава дефектоскопа. АР должна быть установлена на сканер так, чтобы сканирование проводилось вдоль координаты Х.

10.6.4 Задать в программе «Регистрация данных» на странице «Объект» параметры меры МД 2-0-2 и датчика пути, перейти на вкладку «Настройка» и задать параметры выбранной АР, призмы. Установить частоту (АЦП, МГц) 33,3 МГц, диапазон длительности сигналов «Т, мкс» от 3 до 90 мкс.

10.6.5 Установить АР с датчиком пути на поверхность меры МД 2-0-2 как показано на рисунке 19 положение 2.

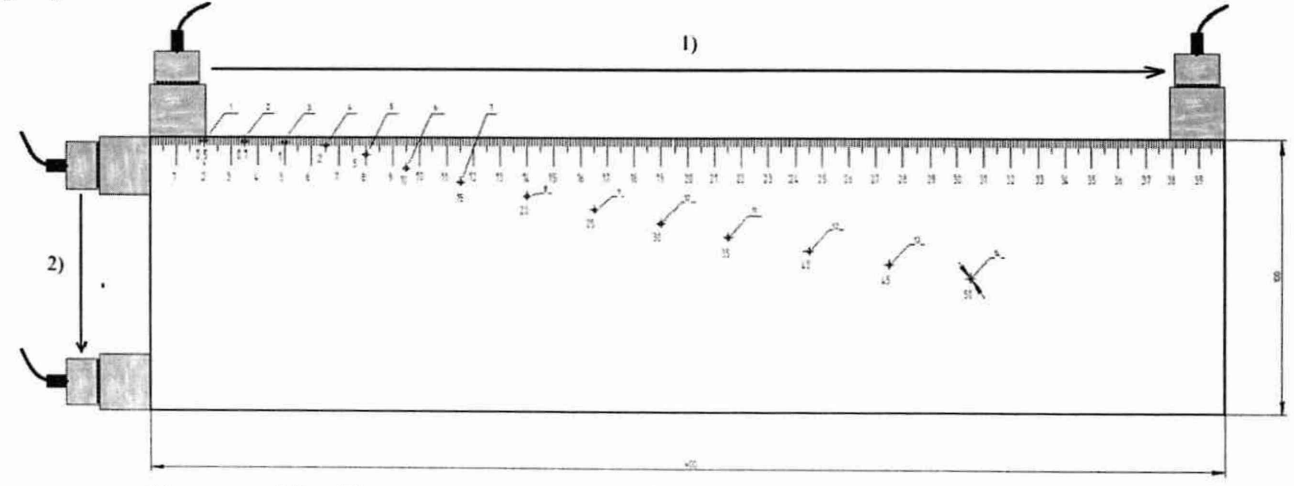

Рисунок 19 – Положение призмы и АР на мере МД 2-0-2 при измерении

10.6.6 Установить в программе «Регистрация данных» диапазон длительности сигналов «Т, мкс» от 3 до 90 мкс, шаг сканирования по оси X = 1 мм. Задать начало сканирования по оси X на один край верхней поверхности образца МД 2-0-2, конец - на противоположный край поверхности образца МД 2-0-2. Выполнить сканирование по оси X по поверхности образца с записью данных, подобрав такую скорость сканирования, чтобы не встречались пропуски данных. Сохранить файл контроля (выполнятся автоматически, если не после остановки сканирования не выбрано иное).

10.6.7 Повторить процедуру по п. 10.6.6 еще два раза.

10.6.8 Выполнить обработку полученных данных в программе «АВГУР-Анализ» (типичный вид показан на рисунке 20) методом ЦФА-2Э с параметрами (всплывающее окно с параметрами показано на рисунке 21) Схема: L-L; Плоскость восстановления изображения: XZ; Система координат: Объект; Угол полураскрыва в плоскости XZ,°: 30; Нижний угол ввода в плоскости XZ,°: минус 15; Верхний угол ввода в плоскости XZ,°: 15; Начало оси сканирования, мм: минус 40; Конец оси сканирования, мм: 40; Шаг оси сканирования, мм: 0,2; Начало оси Z, мм: 0; Конец оси Z, мм: 320; Шаг оси Z, мм: 0,1, остальные по умолчанию, подобрав коэффициент нормировки такой, чтобы максимум изображения был равен 80 *%* (значение максимума изображения после обработки пропорционально коэффициенту нормировки). Типичное изображение как результат обработки ЦФА-Х показано на рисунке 22. С помощью рамки поиска максимума зафиксировать показания глубины залегания дефектов (отверстий) и вычислить значения разностей глубин залегания дефектов относительно выявленного отверстия с наименьшей глубиной.

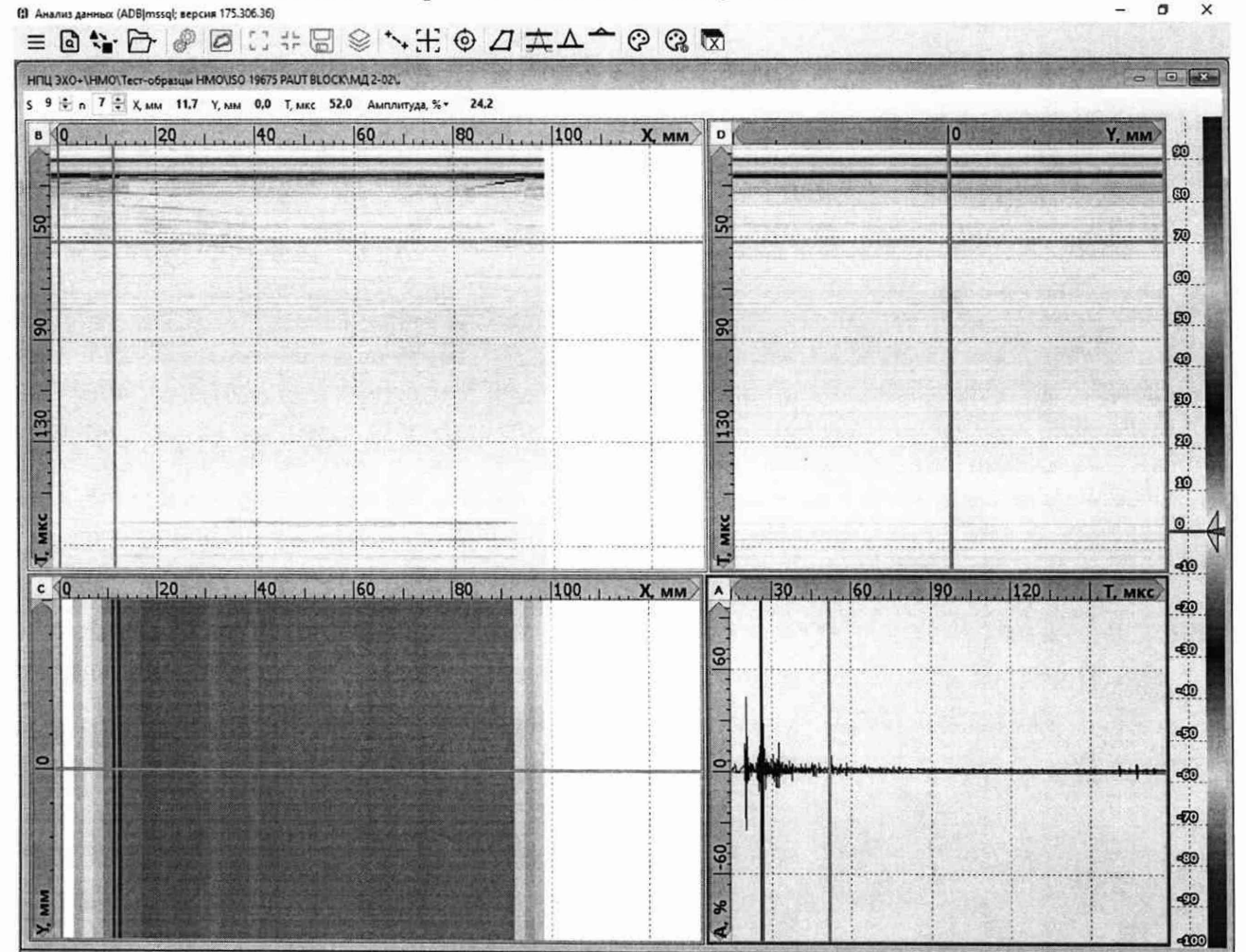

Рисунок 20 - Вид записанных данных ЦФА в программе перед обработкой

| Система координат                              | Объект   |
|------------------------------------------------|----------|
| Схема                                          | $1 -$    |
| Начало оси сканирования, мм                    | $-40$    |
| Конец оси сканирования, мм                     | 40       |
| Шаг оси сканирования, мм                       | 0.2      |
| Начало оси Z. мм                               | $\Omega$ |
| Конец оси Z. мм                                | 320      |
| Шаг оси Z. мм.                                 | 0.1      |
| Угол полураскрыва в плоскости ХZ."             | 30       |
| Коэффициент нормировки                         | 0.1      |
| Загрузить параметры сканирования               |          |
| Нижний угол ввода в плоскости ХZ."             | $\Omega$ |
| Верхний угол ввода в плоскости ХZ.             | 90       |
| Использовать маску                             | ⊡        |
| Тип результирующего изображения                | Модуль   |
| Плоскость восстановления изображения           | XZ       |
| Количество слоев по оси Y на одну точку изобра |          |

Рисунок 21 - Всплывающее окно программы, в котором задаются параметры обработки ЦФА-Х

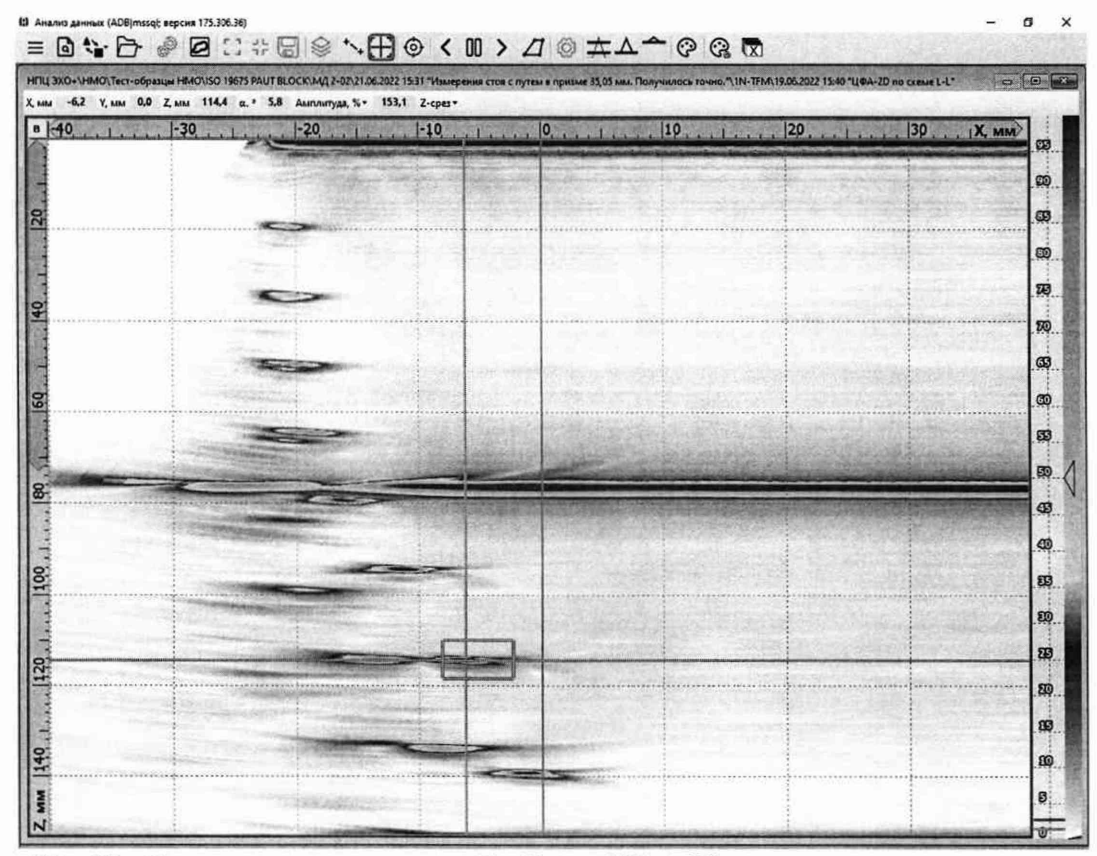

Рисунок 22 - Изображение - результат обработки ЦФА-Х, измерение координат с помощью средства «Поиск максимума» - значения «Х, мм», «Z, мм»

10.6.9 Установить АР с датчиком пути на поверхность меры МД 2-0-2 как показано на рисунке 19 положение 1.

10.6.10 Повторить процедуры по п.п. 10.6.6 - 10.6.8, с учетом того, что при обработке ЦФА-2D следует установить параметры Схема: L-L; Плоскость восстановления изображения: XZ; Система координат: Объект; Угол полураскрыва в плоскости XZ,°: 30; Нижний угол ввода в плоскости XZ,°: минус 15; Верхний угол ввода в плоскости XZ,°: 15; Начало оси сканирования, мм: минус 40; Конец оси сканирования, мм: 320; Шаг оси сканирования, мм: 0,2; Начало оси Z, мм: 45; Конец оси Z, мм: 105; Шаг оси Z, мм: 0,1, остальные по умолчанию.

10.6.11 Вычислить абсолютную погрешность измерений разности глубин залегания дефектов аналогично по формуле (4) используя результаты измерений расстояния между искусственными дефектами меры МД 2-0-2 полученных по п. 10.6.1 и данные из протокола поверки меры МЛ 2-0-2.

10.6.12 Результаты поверки считать положительными, если диапазон измерений разности глубин залегания дефектов в режиме ЦФА-Х составляет от 1 до 285 мм и и значения абсолютной погрешности измерений разности глубин залегания дефектов в режиме  $\mu\Phi A-X$  находятся в пределах, вычисленных из выражения  $\pm (0.5+0.005\cdot M)$ , где М - измеренное значение разности глубин залегания дефекта, мм.

#### абсолютной 10.7 Определение диапазона и погрешности измерений протяженности между индикациями дефекта по поверхности сканирования в режиме ЦФА-Х

10.7.1 Используя результаты, полученные в разделе 10.6 с помощью рамки поиска максимума зафиксировать показания координат Х дефектов (отверстий) и вычислить значения протяженности между индикациями дефекта по поверхности сканирования относительно отверстия № 3 и вычислить абсолютную погрешность измерений протяженности между индикациями дефекта по поверхности сканирования аналогично п.  $10.6.11.$ 

10.7.2 Результаты поверки считать положительными, если диапазон измерений протяженности между индикациями дефекта по поверхности сканирования в режиме ЦФА-Х составляет от 3 до 255 мм и значения абсолютной погрешности измерений протяженности между индикациями дефекта по поверхности сканирования в режиме ЦФА-Х находятся в пределах, вычисленных из выражения  $\pm (0.8+0.005\cdot N)$ , где N - измеренное значение протяженности между индикациями дефекта по поверхности сканирования, мм.

#### 10.8 Определение диапазона, абсолютной  $\mathbf{H}$ относительной ногрешности измерений расстояния датчиком пути

10.8.1 Определение диапазона измерений расстояния датчиком пути выполнить в два этана:

- определение нижней границы диапазона провести путем прохода колеса датчика пути значения эквивалентного концевой мере длины номиналом 1 мм;

- определение верхней границы диапазона провести при помощи целого числа полных оборотов колеса датчика пути.

10.8.2 Определение нижней границы диапазона

10.8.2.1 Установить угольник в качестве упора, концевую меру с номиналом 1 мм и датчика пути, как представлено на рисунке 23. Обнулить значение датчика пути в данной позиции.

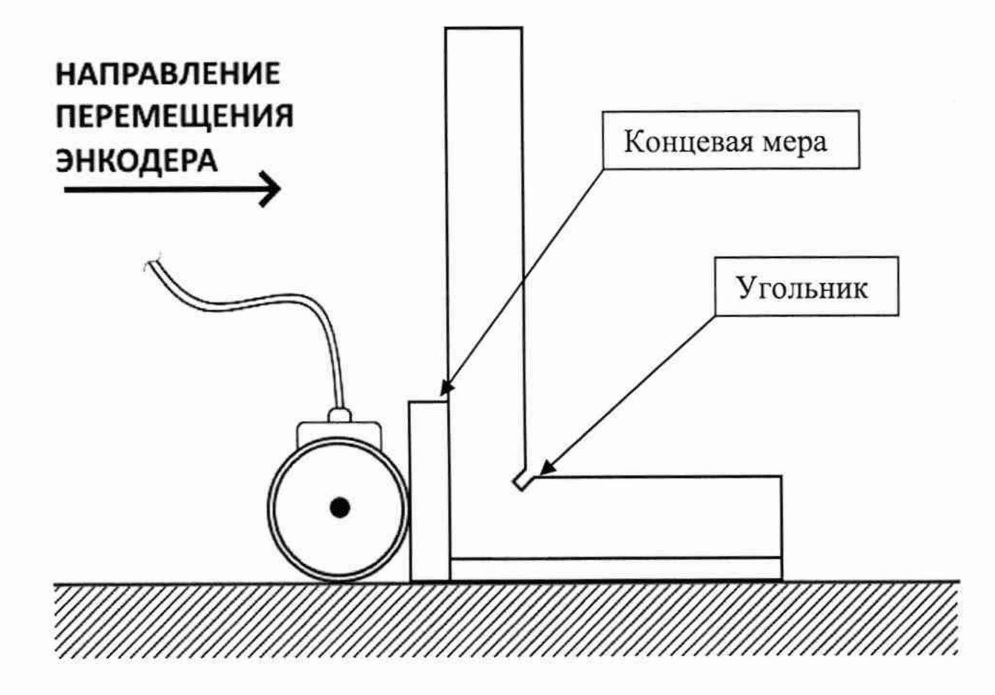

Рисунок 23 - Нулевая позиция датчика пути

10.8.2.2 Убрать концевую меру и провести датчик пути до упора. Зафиксировать пройленное расстояние датчиком пути.

10.8.2.3 Измерения повторить два раза.

10.8.2.4 Рассчитать абсолютную погрешность измерений расстояния датчиком пути для нижней границы диапазона как разность между измеренным значением датчиком пути и действительным значением длины концевой меры, взятым из протокола поверки концевой меры.

10.8.3 Определение верхней границы диапазона

10.8.3.1 Измерить штангенциркулем диаметр d, мм, колеса датчика пути пять раз в разных точках. Усреднить результат и получить значение d<sub>cp</sub>, мм.

10.8.3.2 Рассчитать среднее квадратическое отклонение среднего арифметического  $S_x$ , мм, серии измерений диаметра колеса d, мм, по формуле (6):

$$
S_x = \sqrt{\frac{\sum_{j=1}^{j=n} (d_j - d_{cp})^2}{n(n-1)}} \quad , \tag{6}
$$

где d<sub>i</sub> - значение диаметра, полученное при j-м измерении, мм;

n=5 - число измерений.

10.8.3.3 Рассчитать значение случайной составляющей погрешности  $\varepsilon$ , мм, серии измерений диаметра по формуле (7):

$$
\varepsilon = t \cdot S_x \quad , \tag{7}
$$

где t - коэффициент Стьюдента (t=2,78).

10.8.3.4 Рассчитать значение среднего квадратического отклонения неисключённой систематической погрешности  $S_{\theta}$ , мм, серии измерений по формуле (8):

$$
S_{\theta} = \frac{\theta_{\Sigma}}{\sqrt{3}} \quad , \tag{8}
$$

где  $\theta_{\Sigma}$  – абсолютная погрешность штангенциркуля, приведённая в его свидетельстве о поверке, мм.

10.8.3.5 Рассчитать значение суммарного среднего квадратического отклонения  $S_{\Sigma}$ , мм, серии измерений диаметра по формуле (9):

$$
S_{\Sigma} = \sqrt{S_{\theta}^2 + S_{x}^2} \quad . \tag{9}
$$

10.8.3.6 Рассчитать значение абсолютной погрешности Д, мм, серии измерений диаметра по формуле (10):

$$
\Delta = K \cdot S_{\Sigma} \quad , \tag{10}
$$

где К - коэффициент, который рассчитывают по формуле (11):

$$
K = \frac{\varepsilon + \theta_{\Sigma}}{S_{\chi} + S_{\theta}} \tag{11}
$$

 $(12)$ 

10.8.3.7 Рассчитать длину окружности юкр, мм, по формуле (12):

 $l_{\text{osc}} = \pi \cdot d_{\text{ca}}$ 

10.8.3.8 На колесе датчика пути цветным маркером нанести прямую линию, в качестве метки отсчета оборотов. И нанести аналогичную метку на корпусе датчика пути.

10.8.3.9 Сопоставить метки и обнулить показания датчика пути.

10.8.3.10 Соединить метку на колесе датчика пути с установленной металлической линейкой, провернув колесо датчика пути на один оборот в положительном направлении (с точки зрения координаты на экране дефектоскопа). Данное значение принять за условный нуль  $l_0$ , мм.

10.8.3.11 Зафиксировать значение координаты  $l_n$  для количества оборотов  $n_k$  равному верхней границе диапазона, определенному исходя из длины окружности колеса датчика пути.

10.8.3.12 Рассчитать отклонения от номинального значения  $\Delta l_{nk}$ , мм, по формуле (13):

$$
\Omega_{nk} = n_k \cdot l_{\text{opp}} - (l_n - l_0) \quad , \tag{13}
$$

где n<sub>k</sub> - число оборотов колеса;

l<sub>osp</sub> - длина окружности колеса датчика пути, полученная по п. 10.8.3.7.

10.8.3.13 Рассчитать относительную погрешность измерения координат дефекта  $\Delta L_{nk}$ , мм. для каждого измерения, по формуле (14):

$$
\Delta L_{nk} = \frac{\sqrt{\Delta l_{nk}^2 + \Delta^2}}{n_k \cdot l_{\text{obs}}} \cdot 100 \tag{14}
$$

10.8.3.14 Выполнить измерения по пунктам 10.8.3.10 - 10.8.3.13 еще 2 раза, и выбрать максимальное из трёх полученных значений абсолютной погрешности измерений расстояния датчиком пути.

10.8.3.15 Результаты поверки считать положительными, если диапазон расстояния датчиком пути составляет от 1 до 20000 мм и значения абсолютной погрешности измерений расстояния датчиком пути находятся в пределах  $\pm 0.5$  мм в диапазоне от 1 до 100 мм включ.; и относительной в пределах  $\pm 0.5$  % в диапазоне свыше 100 до 20000 мм.

#### **11 ОФОРМЛЕНИЕ РЕЗУЛЬТАТОВ ПОВЕРКИ**

11.1 Результаты поверки оформляются протоколом (Приложение А).

11.2 Дефектоскоп признается годным, если в ходе поверки все результаты положительные.

11.3 Сведения о результатах поверки передаются в Федеральный информационный фонд по обеспечению единства измерений.

11.4 При положительных результатах поверки по заявлению владельца дефектоскопа или лица, предъявившего ее на поверку, на дефектоскоп наносится знак поверки, и (или) выдается свидетельство о поверке, и (или) в паспорт дефектоскопа вносится запись о проведенной поверке, заверяемая подписью поверителя и знаком поверки, с указанием даты поверки.

11.5 Дефектоскоп, имеющий отрицательные результаты поверки в обращение не допускается и на него выдается извещение о непригодности к применению с указанием причин забракования.

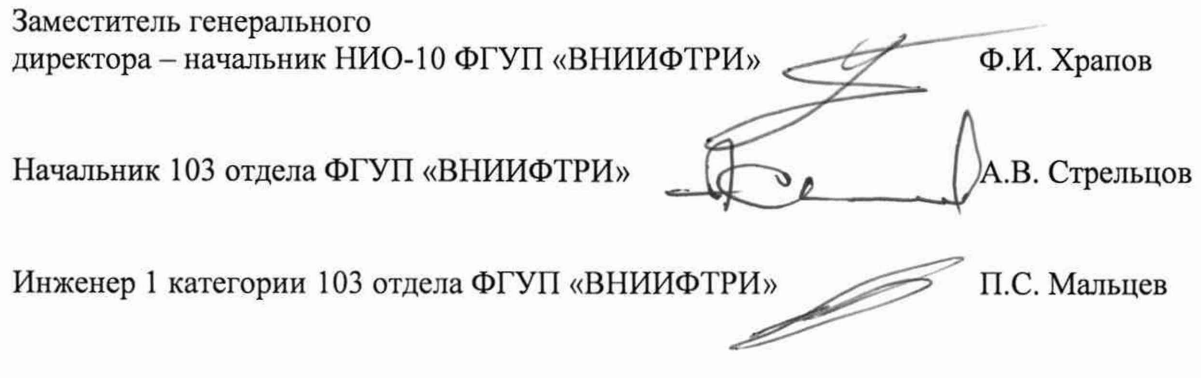

# ПРИЛОЖЕНИЕ А (Форма протокола поверки)

(рекомендуемое)

# ПРОТОКОЛ первичной/периодической поверки №

от «  $\rightarrow$  20 года

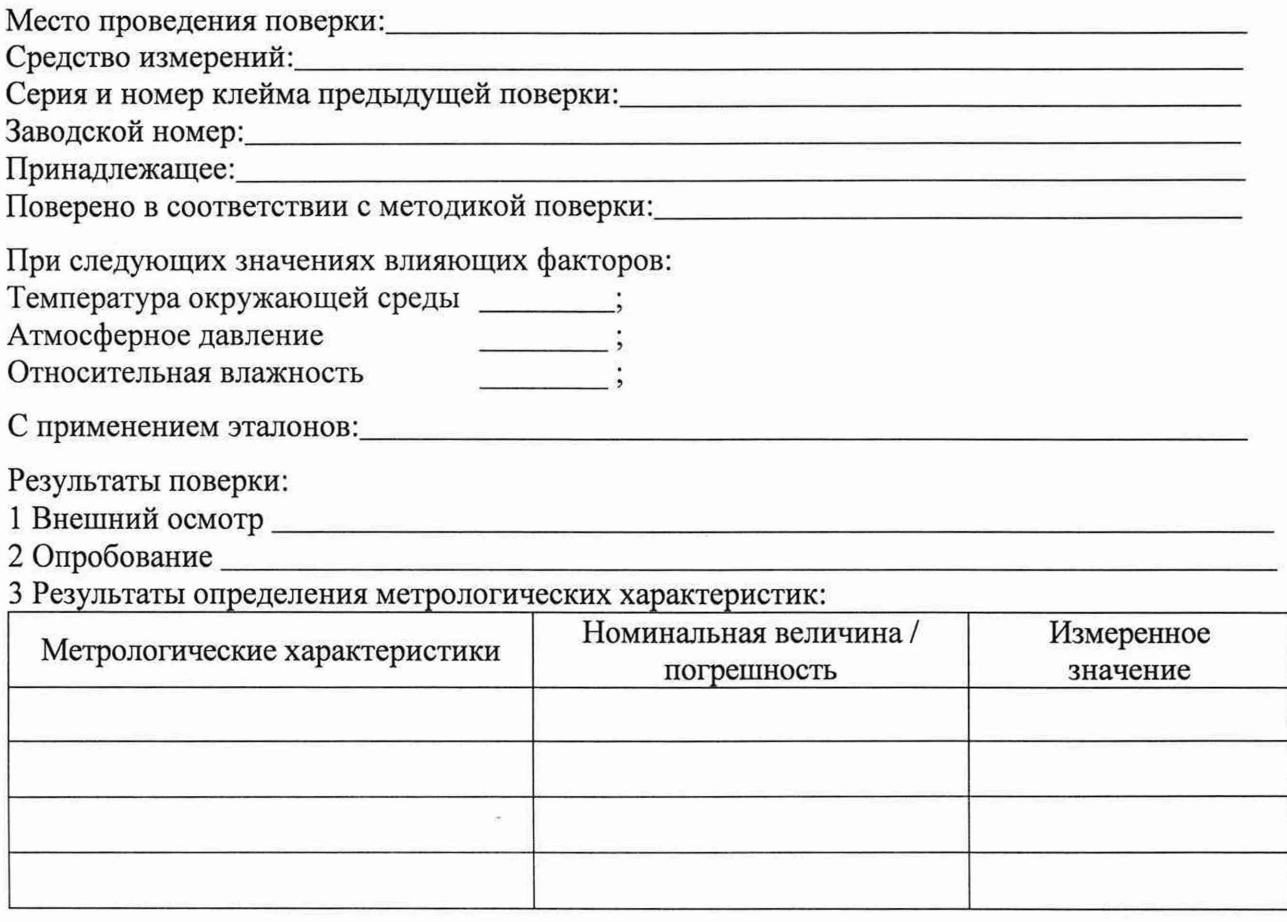

Заключение: При последните содержание с последните содержание с последните содержание с последните содержание с

Средство измерений признать пригодным (или непригодным) для применения

Поверитель: Подпись

 $\frac{1}{2}$  $\overline{\phantom{a}}$  $\overline{\Phi}$ <sub>D</sub>